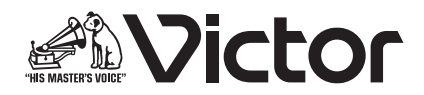

# プログラムチャイムユニット <sup>型</sup> PA-DA700 しゅっと 取扱説明書

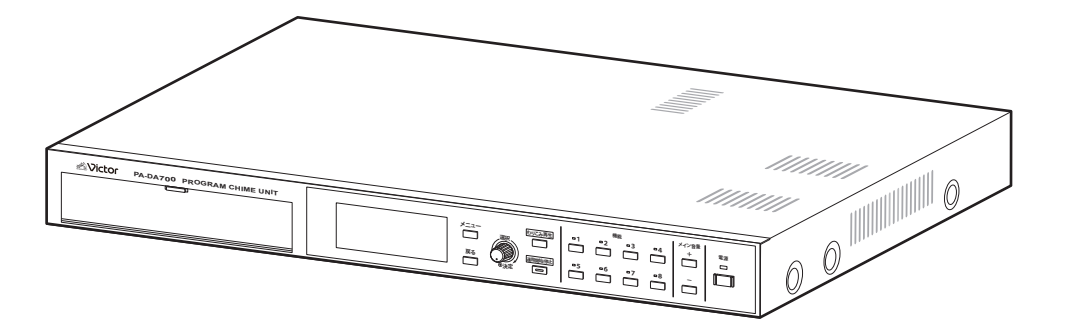

お買い上げありがとうございます。 ご使用の前に「取扱説明書(操作・設定編)」をよ くお読みのうえ、正しくお使いください。 特に「取扱説明書(設置編)」の「安全上のご注意」は、 必ずお読みいただき安全にお使いください。 お読みになった後は、保証書と一緒に大切に保管し、 必要なときにお読みください。 製造番号は品質管理上重要なものです。お買い上げ の際には本機に製造番号が正しく記されているか、 またその製造番号と保証書に記載されている製造番

号が一致しているかお確かめください。

B5A-4432-00

(操作・設定編)

# <span id="page-1-0"></span>**操作の手引き**

# 操作の手引き

本機を運用する場合は、本ページを参考に操作をしてください。

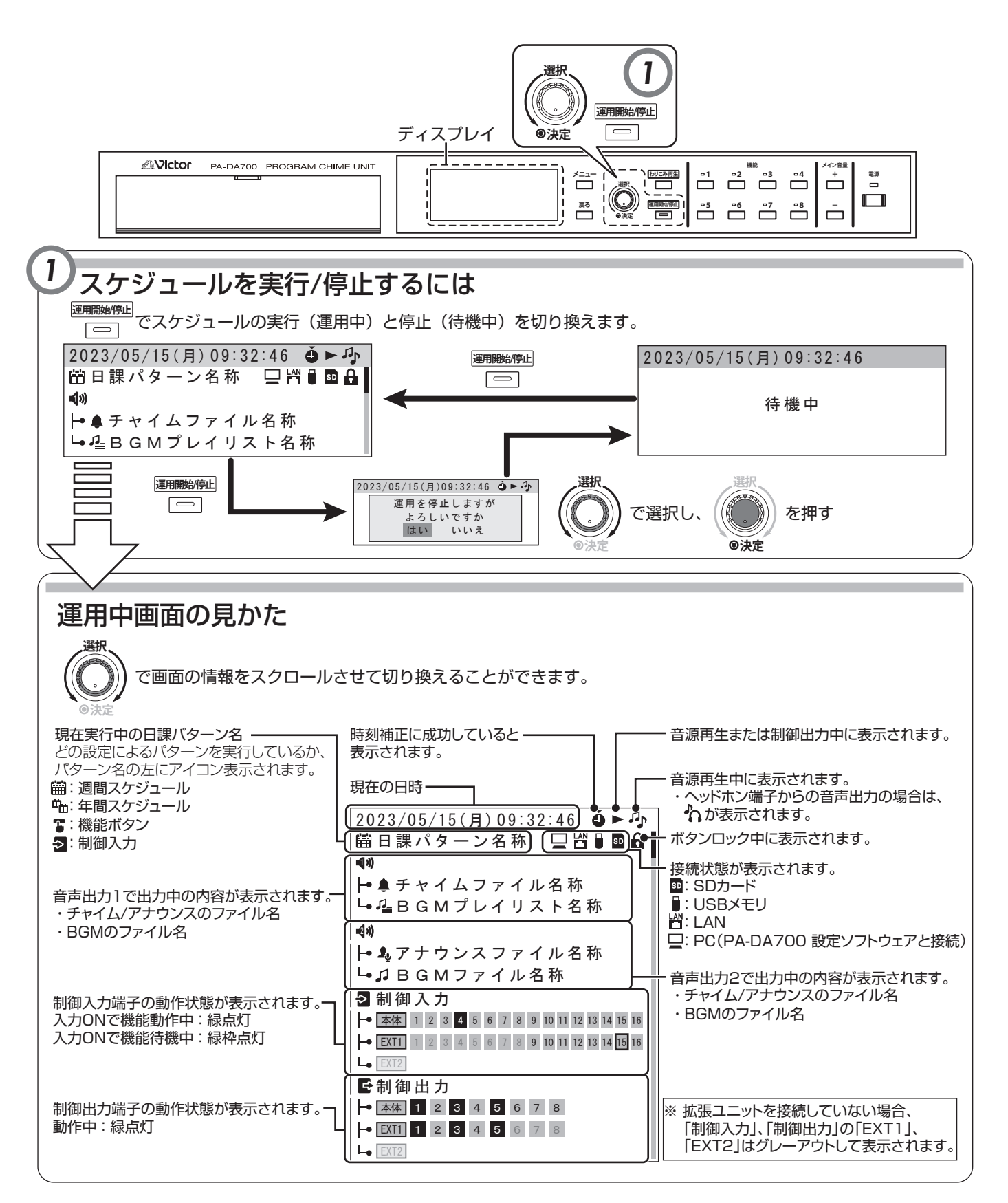

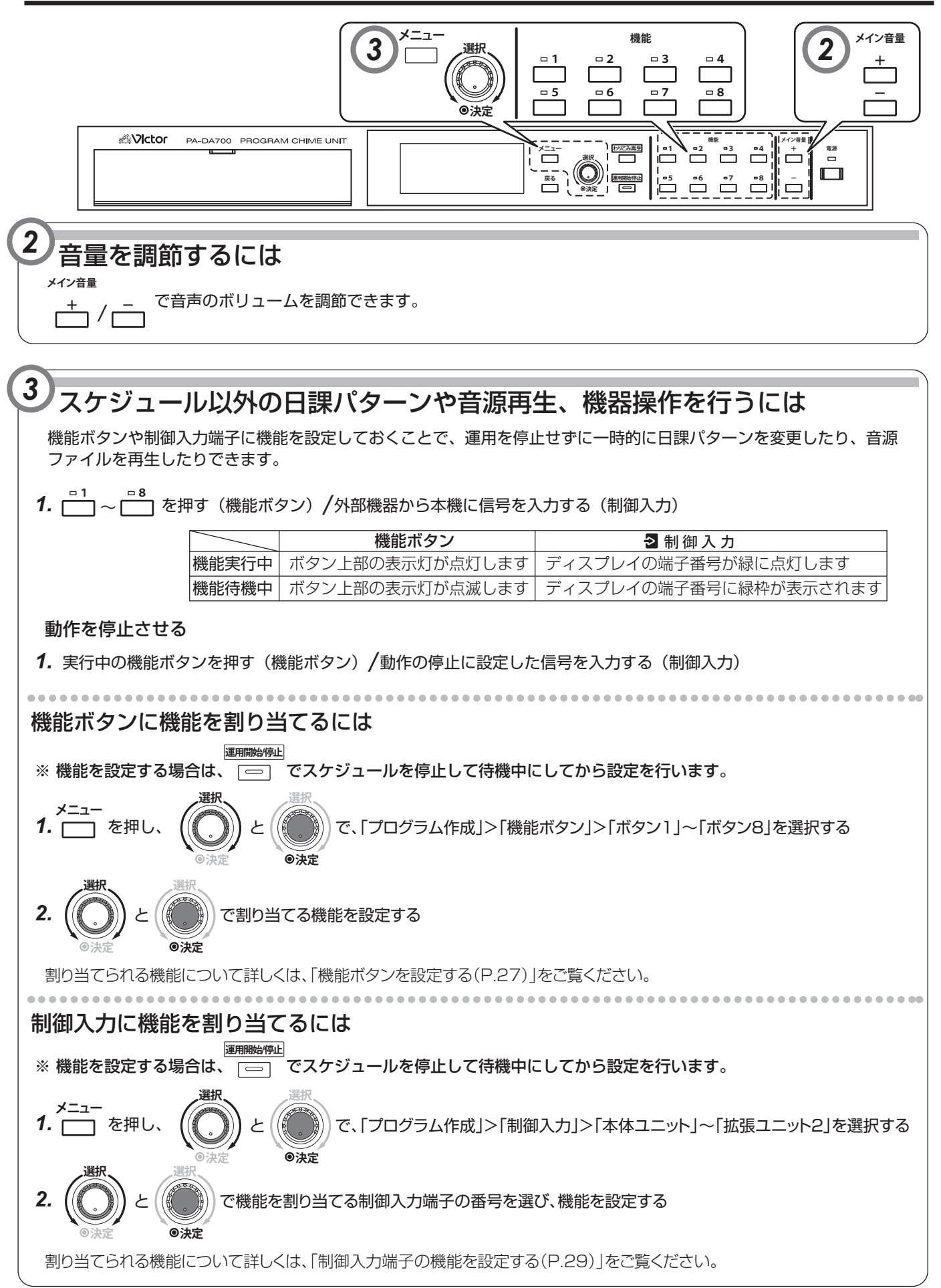

<span id="page-3-0"></span>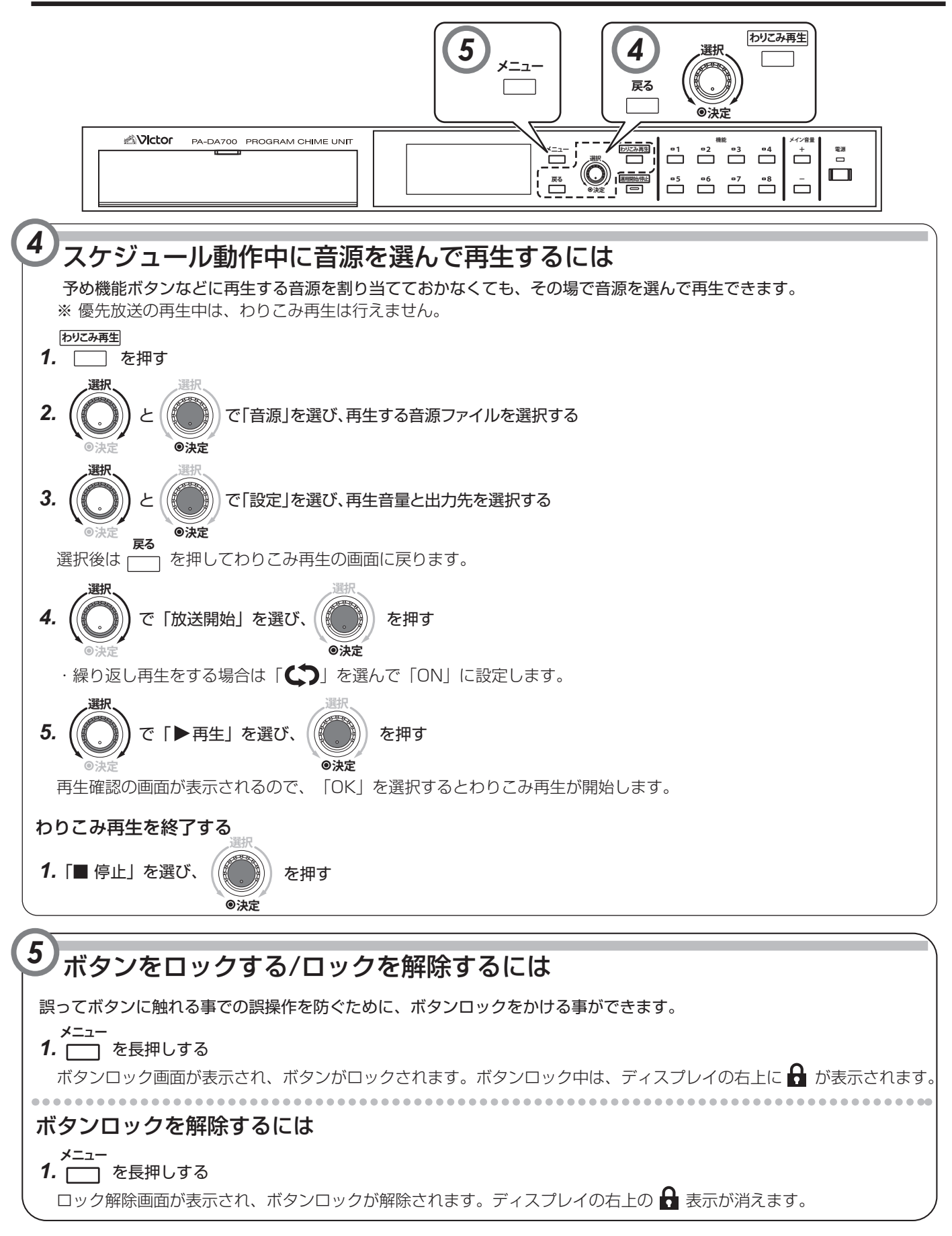

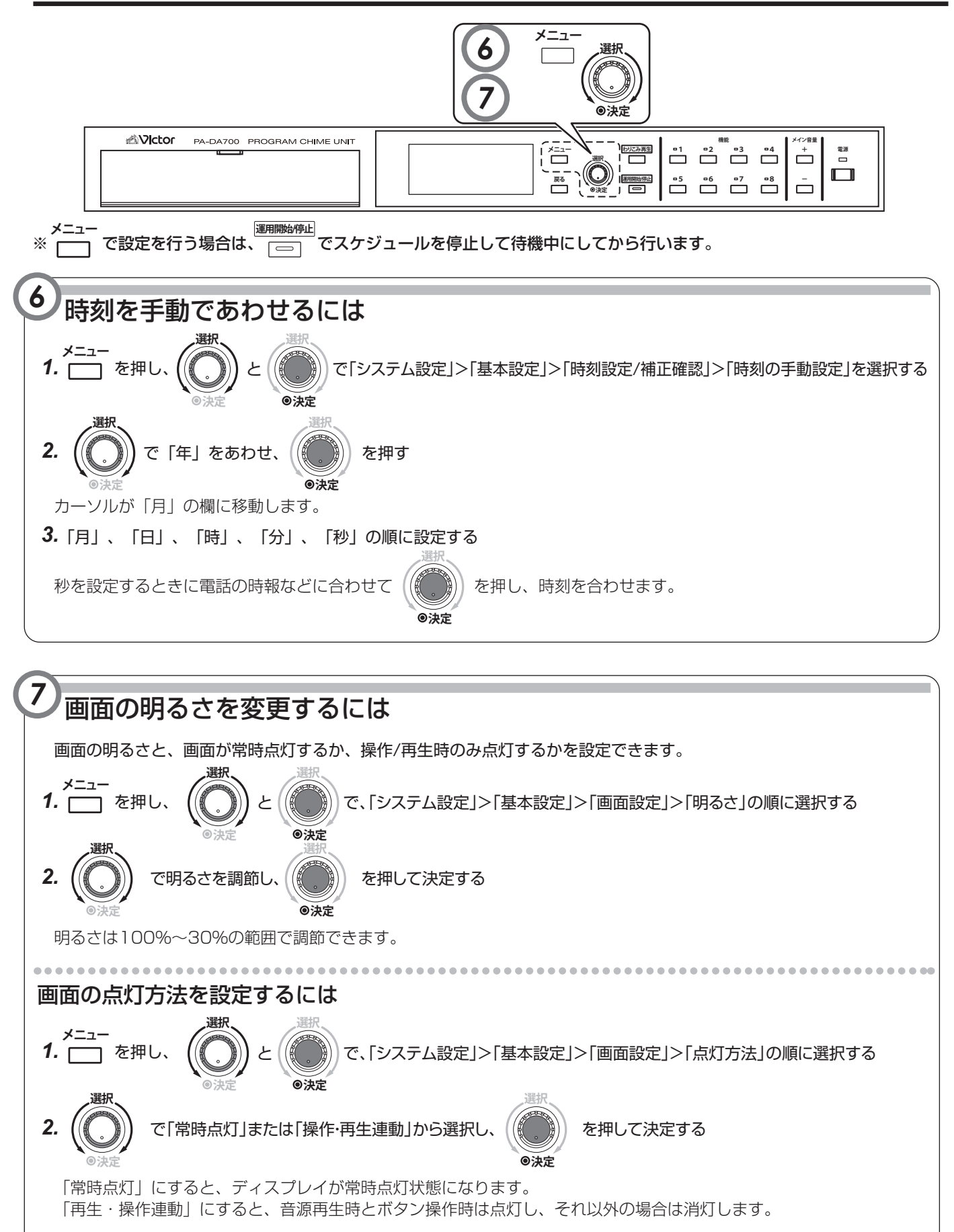

*5*

# もくじ

## 操作の手引き

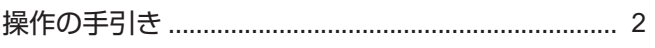

## はじめに

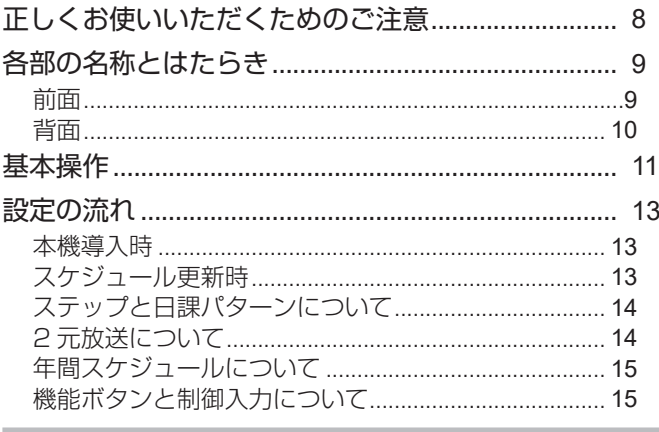

## メニュー画面の構成

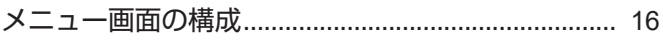

## 音源について

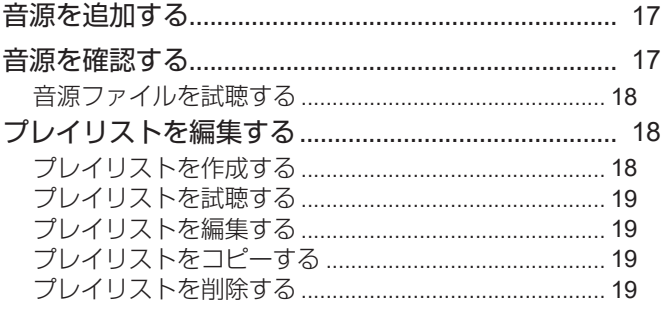

## スケジュールの設定

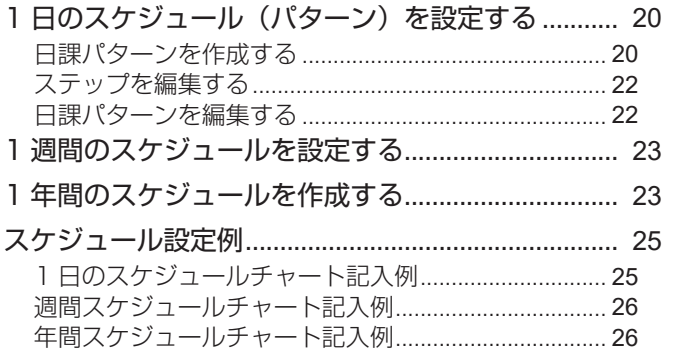

## ボタンや端子に機能を割り付ける

## 運用前の動作確認

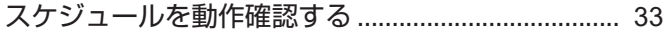

## スケジュールの実行と停止

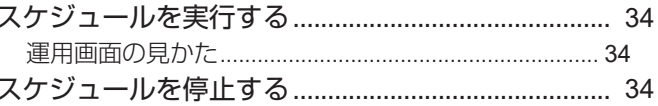

## ボタンや端子の機能の実行と停止

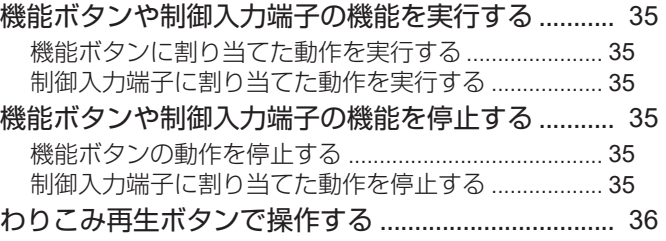

### ボタンのロック/解除

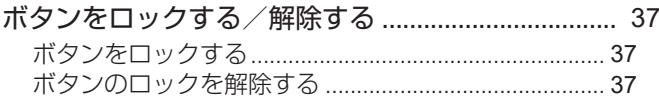

#### 録音

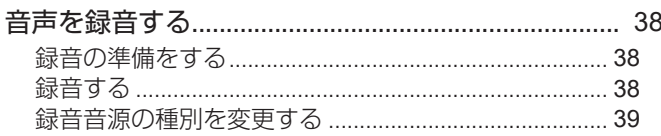

#### その他の操作

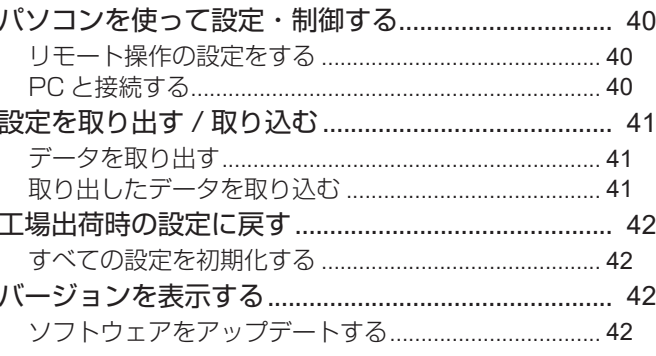

## こんなときは

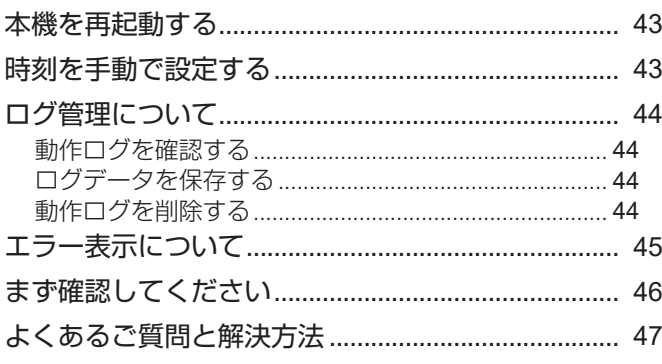

## 付録

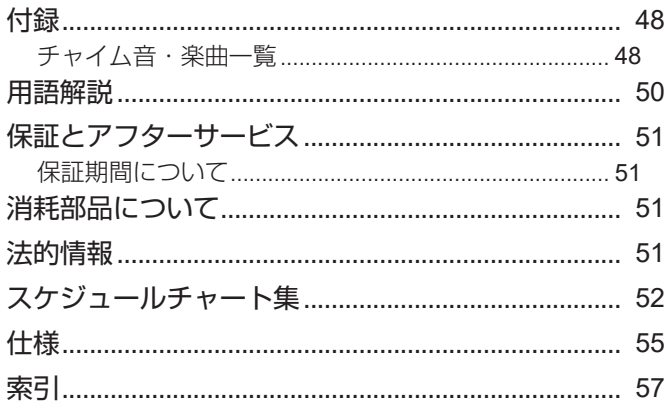

#### 取扱説明書の構成

本機の取扱説明書は、次の構成になっています。

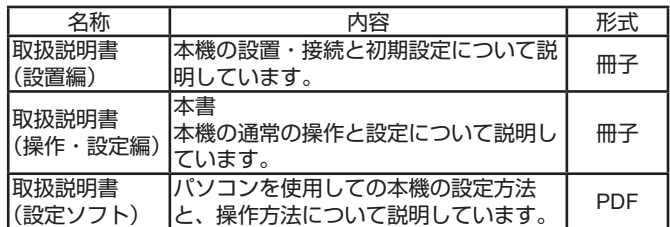

#### この取扱説明書の見かた

#### ■ 本文中の記号の見かた

- ご注意 : 操作上の注意が書かれています。
- メモ : 機能や使用上の制限など、参考になる内容が書かれて
- います。 P. : 参考ページや参照項目を示しています。

#### ■ 本書記載内容について

- 本書の著作権は弊社に帰属します。本書の一部、または 全部を弊社に無断で転載、複製などを行うことは禁じら れています。
- 本書に記載されている他社製品名は、一般に各社の商標、 または登録商標です。本書では ™、®、Ⓒなどのマーク は省略してあります。
- 本書に記載されたデザイン、仕様、その他の内容につい ては、改善のため予告なく変更することがあります。
- 本書で使われている画面は、実際のものとは異なる場合 があります。

*7*

<span id="page-7-0"></span>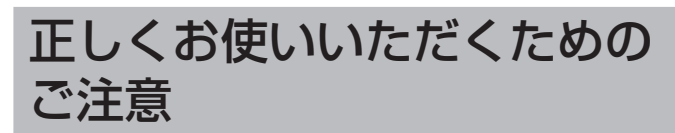

- USB 端子に USB メモリー以外の機器を接続すると、 故障の原因となることがあります。
- 各機器を接続する場合は、指定しているコード・ケー ブルで接続してください。

指定以外のコード・ケーブルを使用したりコード・ケー ブルを延長したりすると、誤動作の原因となることが あります。

- 取扱説明書に記載されていることに従って設置する 取扱説明書に従わない不完全な取り付けにより発生し た事故や損害については、当社は責任を負いかねます ので、設置には十分な注意をお願いします。
- 長期間使用しないときは、電源プラグを抜く 安全および節電のため、電源プラグを抜いてください。
- 電源を切ってから電源プラグを抜いて、次のようにお 手入れしてください。
	- ・汚れは乾いた柔らかい布などでふき取ってください。
	- ・ ひどい汚れは、水で薄めた中性洗剤に布を浸して固 く絞ってから汚れをふき、乾いた布で水分をふき取っ てください。

ベンジンやシンナー、塩素系洗剤は使用しないでくだ さい。キャビネットの損傷や故障の原因になります。

- 本機は、時刻サーバー (SNTP サーバーや NTP サー バーなど) を使用して自動的に時刻合わせを行なう機 能を搭載しています。より正確な時刻で運用するため に、時刻サーバーのご使⽤をおすすめします。
- SD カードへ録音中に電源が切れると、それまでの録 音音声が再生できなくなります。

## **電波障害について**

この装置は、クラスA機器です。この装置を住宅環境で使 用すると電波妨害を引き起こすことがあります。この場合 には使用者が適切な対策を講ずるよう要求されることがあ ります。

VCCI-A

## **免責事項について**

• 万一、PA-DA700 およびコンピューターソフトウェアな どの不具合により、正常に動作しなかった場合の補償につ いてはご容赦ください。

# **SD カードについて**

**Contract Contract** 

- SD カードは消耗品です。 大切なデータは別のメディアにバックアップされることを おすすめします。
- SD カードによっては、本機で正しく録音や再生ができな いことがあります。

また、SD カードに使用されるメモリの種類によってデー タの保持期間が異なります。

動作確認済みの SD カードを使用することをお勧めします。 動作確認済みの SD カードについては、販売店にお問い合 わせください。

- 本機には、SD カードのフォーマット機能がありません。 フォーマットしていない SD カードは、SD フォーマッター※ でフォーマットしてから使用してください。フォーマット すると、記録されていた内容は消去されます。またフォー マットしていない SD カードや指定方法以外でフォーマッ トした SD カードを使用すると、正常に動作しないことや 性能低下することがあります。
- ※ SD フォーマッター:SD/SDHC 規格を使用したメモリー カードの性能が最適となるようにフォーマットするソフト ウェアです。フォーマッターの入手は、SD アソシエーショ ンのホームページまたはお買い上げ販売店にお問い合わせ ください。

## **著作権について**

• 本製品の設定ソフトウェアを使ってお客様ご自身で楽曲デー タを複製し、複製したデータを本体に取り込んだり取り出し たりできますが、当該複製行為および複製したデータを利用 することは、楽曲(データ)にかかる著作権者等の権利を侵 害する場合がありますので、十分ご注意ください。

当社は、これらの行為による一切の損害、責任を負いかね ます。

お客様が、新規チャイム登録して新たな楽曲を追加登録し ご使用される場合には、その楽曲の著作権者等から利用許 諾を得る必要があります。

## **■ 情報セキュリティに関するご注意 ■**

本機は、電気通信事業者(移動通信会社、固定通信会社、 インターネットプロバイダー等)の通信回線(公衆無 線 LAN を含む)に直接接続することができません。 本機をインターネットに接続する場合は、販売店または弊 社営業窓口にご相談のうえ、必ずルーター等を経由して接 続してください。

#### パスワードについて

the control of the control of the

容易に推測されないパスワードを設定してください。また、 パスワードは定期的に変更してください。

# <span id="page-8-0"></span>各部の名称とはたらき

## 前面

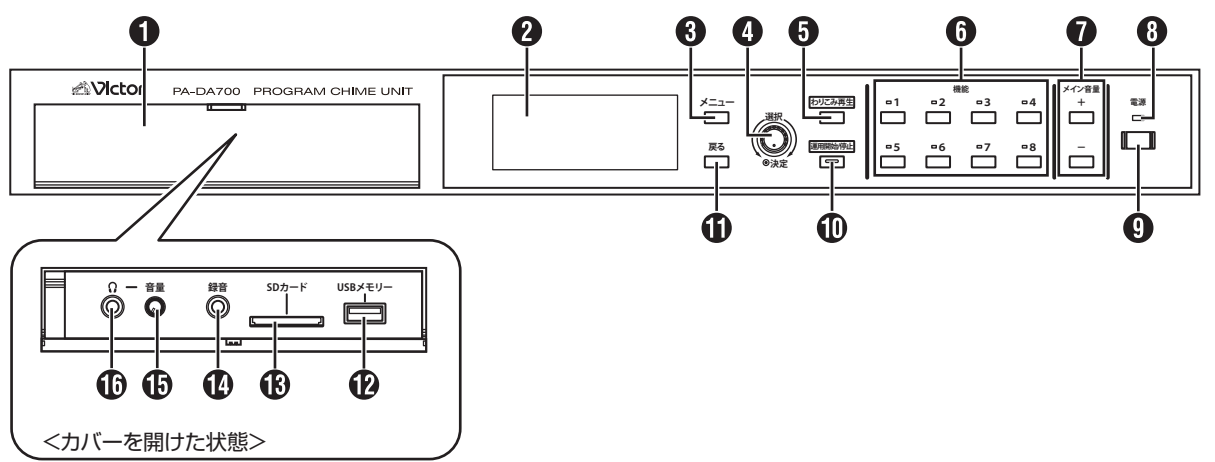

#### カバー

SD カードや USB メモリーを接続するときやヘッドホンを 使用するとき、または録音を行うときに、カバーを開けて使 用します。

#### ディスプレイ

待機中画面、運用中画面、設定画面などの各種画面が表示さ れます。

#### 【メニュー】ボタン

設定画面のメインメニューを表示するときに押します。 (P.11)

#### 4 【選択】ダイヤル / 【決定】ボタン

設定をするときに使用します。(P.12) ダイヤルを回すと、ディスプレイ上のカーソルの項目を上下、

または左右に移動します。 カーソルのある項目を決定、または動作を実行するときはダ

イヤルボタンを押します。

## 【わりこみ再生】ボタン

スケジュールや【機能】ボタンによる運用中に割り込んで、 放送を行うときに押します。([P.36\)](#page-35-1)

### 【機能】1 ~ 8 ボタン

特別な動作(たとえば、祝祭日用のスケジュール)を割り当 てておき、運用中に押すと、特別な動作に切り換えることが できます。([P.35\)](#page-34-1)

機能ボタンの動作中は、ボタンの上の表示灯が点灯します。

#### 【メイン音量】+ /― ボタン

音声出力端子( $\Omega$ ) から出力する音量を調節します。

#### **❸ 電源表示灯**

電源が入のときに、緑色に点灯します。

## **4 【電源】ボタン**

本機の電源を入/切するときに押します。 (P.11)

#### 【運用開始/停止】ボタン

スケジュール運用中と待機中を切り換えます。 ([P.34\)](#page-33-1)

#### 【戻る】ボタン

設定中に一つ前の項目に戻るときに押します。 (P.12)

#### USB メモリー端子

USB メモリーを接続します。設定ソフトウェアで作成したス ケジュールなどの設定や追加音源のデータを USB メモリー から本機に取り込めます。また、USB メモリーに本機の設 定や追加音源を取り出し、他の PA-DA700 に取り込めます。 [\(P.41](#page-40-0))

#### SD カードスロット

SD カードを出し入れします。

SD カードには追加音源ファイルを保存し、本機で参照して 再生できます。[\(P.41](#page-40-0))

録音をする場合、録音音源ファイルが SD カードに保存され ます。[\(P.38](#page-37-0))

また、SD カードに本機の設定や追加音源を取り出し、他の PA-DA700 に取り込めます。([P.41](#page-40-0))

#### 10 録音入力端子

音源を録音するときに、プラグ径がφ3.5mmのオーディオケー ブルなどを使用して他の機器などを接続します。[\(P.38](#page-37-1))

ヘッドホンボリューム

へッドホン端子( )から出力する音量を調節します。 右に回すと音が大きく、左に回すと音が小さくなります。

#### ヘッドホン端子

プラグ径がφ 3.5mm のヘッドホンを接続し、チャイムや BGM の再生状態を確認します。(P.18)

<span id="page-9-0"></span>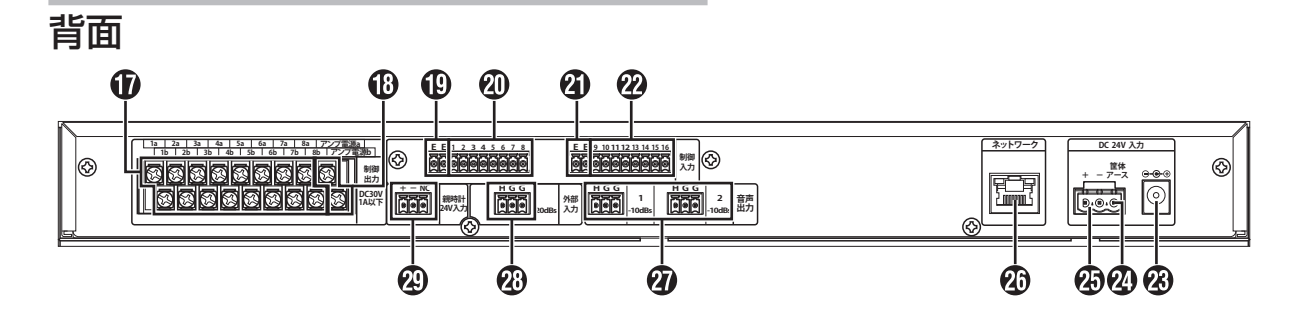

#### $oplus$ 制御出力端子 $(1 \sim 8)$

被制御機器(アンプなど)を接続します。

#### アンプ電源制御出力端子

アンプの起動入力端子と接続します。音源再生時に連動して 動作します。

#### 制御入力 E 端子

制御入力 1  $\sim$  8 端子( $\bm{a}$ )に接続する機器のコモンまたは E 端子を接続します。

#### $\bigcirc$  制御入力端子 $(1 \sim 8)$

スイッチやセンサーなどの本機を制御する機器を接続します。 この端子に接続した機器から本機を特別な動作(アナウンス 再生やスケジュール停止など)に切り換えることができます。 [\(P.29\)](#page-28-1)

#### 4 制御入力 E 端子

 $\overline{\mathbb{R}}$ 制御入力9~16端子(2)に接続する機器のコモンまたは E 端子を接続します。

#### 制御入力端子(9 ~ 16)

スイッチやセンサーなどの本機を制御する機器を接続します。 この端子に接続した機器から本機を特別な動作(アナウンス 再生やスケジュール停止など)に切り換えることができます。 [\(P.29\)](#page-28-1)

### DC ジャック

付属の AC アダプタを接続し、DC24V の電源を供給します。

#### 20 筐体アース端子

本機に接続した外部機器のアース端子、またはラックのアー ス端子に接続してください。 安全アースではありません。

#### **49 DC24V 入力端子**

AC アダプターを使用せずに DC24V 電源を供給したいとき や、停電時でも本機から再生したいときに接続します。

#### ネットワーク端子

LAN ケーブルを使って本機をネットワークに接続します。 ネットワークに接続すると複数の PA-DA700 を拡張モード で接続したり、パソコンから本機の設定や操作が行えます。

#### メモ :

• CAT5e 以上のケーブルを使用してください。

#### 音声出力端子(1、2)

本機の再生音声や外部入力端子に接続した外部機器の音声を 出力します。

メモ :

• 2 元放送を使用する場合は、「放送 1」の音声が音声出力 端子 1、「放送 2」の音声が音声出力端子 2 から出力され ます。

#### (の) 外部入力端子

外部音声機器(CD プレーヤーなど)を接続します。

#### 親時計 24V 入力端子

30 秒式の親時計と接続します。親時計からの 24V 信号を受 信し、本機内部時計の時刻補正を行います。

<span id="page-10-0"></span>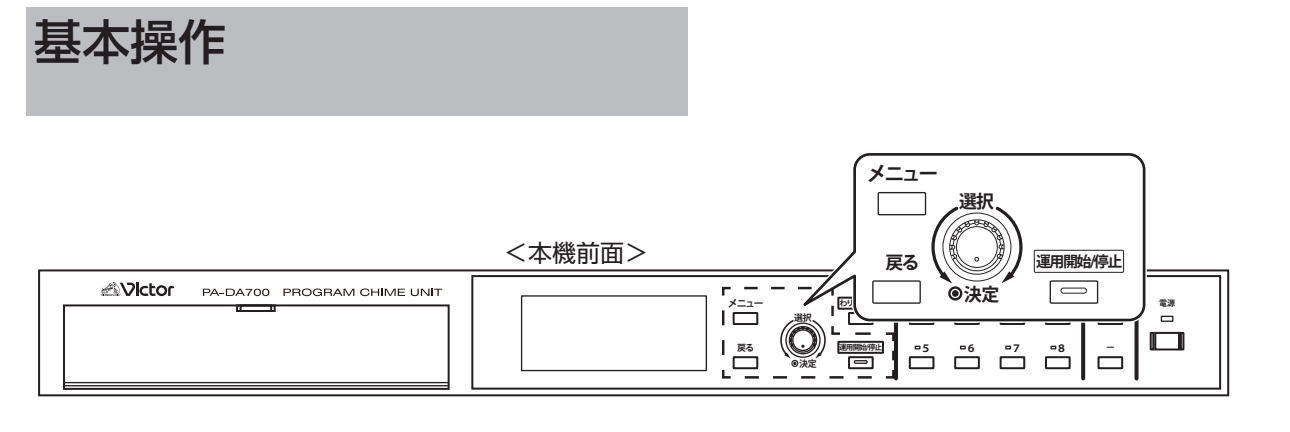

### ■ 電源を入れる

【電源】を押します。

待機中画面または運用中画面が表示されます。 <待機中>

2023/05/15(月) 09:32:46

待機中

<運用中>

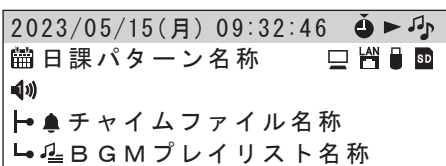

メモ :

- •「オートスタート」の設定により、電源を入れたときの状 態が変わります。「オートスタート」については、『取扱説 明書 設置編』をご覧ください。
- 運用開始時に、挿入している SD カードに現在の設定よ りも新しい設定データが保存されていた場合、取り込み確 認画面が表示されます。「はい」を選ぶと、SD カードの 設定データを取り込んでから運用中になります。

## ■ 電源を切る

【電源】を押します。

確認画面が表示されるので、「はい」を選んで【決定】を押すと、 電源表示灯とディスプレイの表示が消えて本機の動作が停止 します。

## ■ 設定メニューを開く

設定メニューは、本機の運用中は使用できません。 【運用開始 / 停止】を押して運用を停止してから、【メニュー】 で設定メニューを開きます。

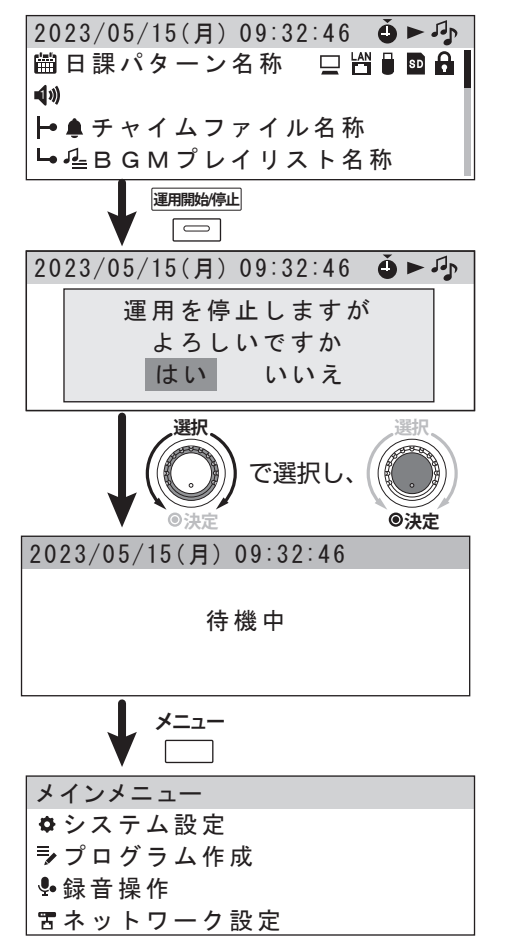

### ■ 項目を選択する

本機では、ディスプレイ右側にある【選択】ダイヤルと【決定】 ボタンを使って、画面に表示される項目を選択、決定します。

選択項目が縦に並んでいる場合は、【選択】ダイヤルを右に回 すと項目が上方向に、左に回すと項目が下方向に移動します。

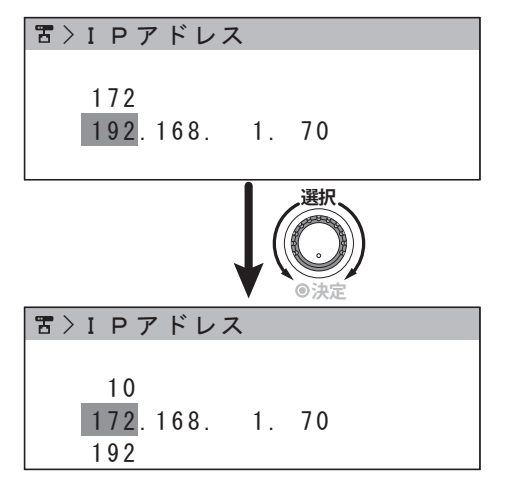

選択項目が横に並んでいる場合は、【選択】ダイヤルを回すと カーソルが移動して選択している項目が切り替わります。

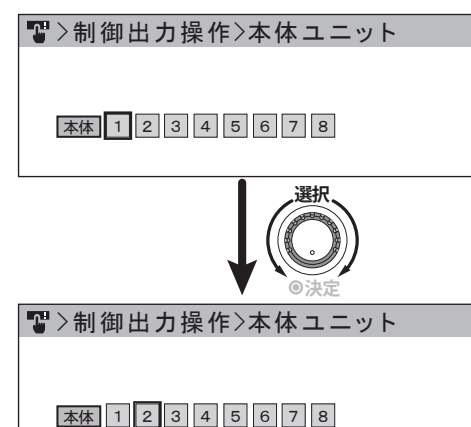

選択が終了したら、【決定】を押して決定します。 【戻る】を押すと、1 つ前の操作に戻ります。

## ■ 文字入力のしかた

パスワードの設定や名称変更などで文字を入力する場合は、 以下の操作で行います。

```
名称変更
[音源ファイル01]
削除 かな カナ A1 ?& A1 ?&
```
*1.* 文字を入力したい位置にカーソルを移動し、【決定】を押 す

カーソルが点滅から点灯に切り換わり、文字の種別が選択で きるようになります。

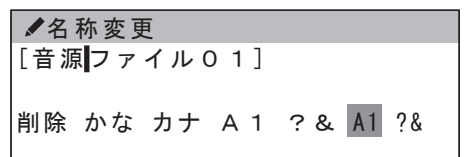

#### *2.* 入力したい文字の種別を選択し、【決定】を押す

入力できる文字の種別は、以下のとおりです。

- 全角ひらがな、全角カタカナ、全角英数、全角記号、 半角英数、半角記号
- 本体操作では漢字の入力はできません。漢字を入力したい 場合は PA-DA700 設定ソフトウェアを使用して、PC で 名称を設定してください。

メモ :

- 本機では半角カナ文字は使用できません。
- •「削除」を選んで【決定】を押すと、カーソル位置のすぐ 右の1文字が削除されます。カーソル位置が右端の場合は、 カーソル左の1文字が削除されます。

*3.* 入力したい文字を選択し、【決定】を押す

カーソル位置に文字が入力されます。

[音源のファイル01] < てとなにぬねのはひふへほま > 名称変更

• かな文字で濁音や半濁音、小文字を入力したい場合は、元 の文字を選択して【決定】を押してから、さらにダイヤル で選択し、【決定】を押します。

```
[音源のファイル01]
                  ぱ
< となにぬねのはひふへほまみ >
                  ば
名称変更
```
# <span id="page-12-0"></span>設定の流れ

本機の設置、初期設定後の運用での設定の流れは以下のよう になります。

初期設定までの流れについて詳しくは、『取扱説明書(設置編)』 をご覧ください。

メモ :

• 以下の設定は、「PA-DA700 設定ソフトウェア」を使用 して PC で設定を行うことができます。[\(P.40\)](#page-39-0) 詳細な設定を行う場合は、「PA-DA700 設定ソフトウェ ア」を使用しての設定をおすすめします。 詳しくは『PA-DA700 設定ソフトウェア 取扱説明書』 をご覧ください。

本機導入時 あいしゃ スケジュール更新時

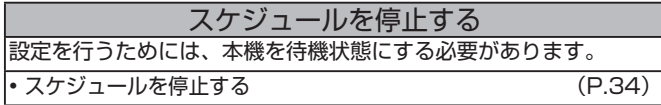

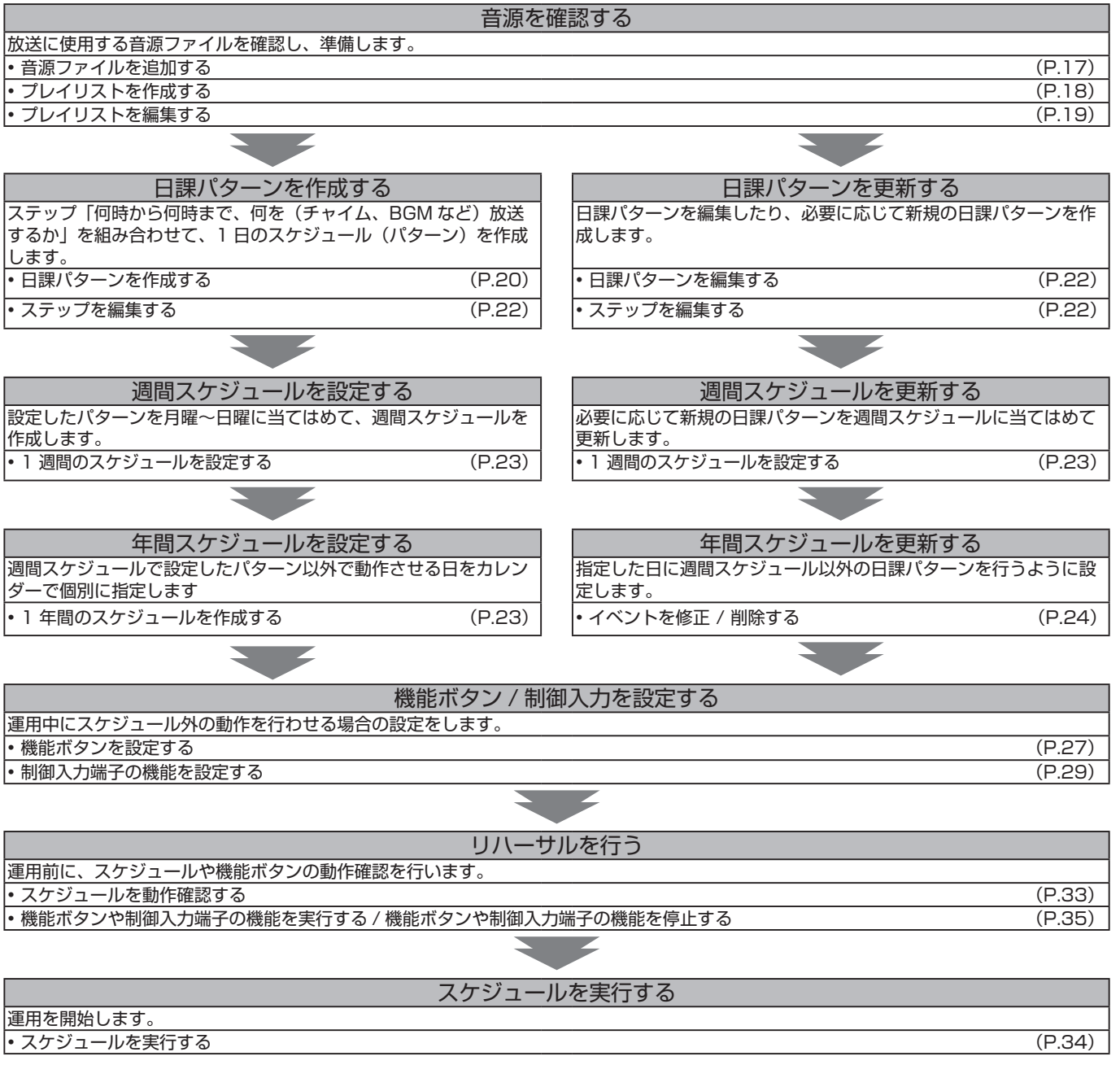

## <span id="page-13-0"></span>ステップと日課パターンについて

### ■ 日課パターンとは

1 日のスケジュールを指します。パターンをいくつか作成して、月曜日から日曜日に割り当てれば、1 週間のスケジュールが 完成します。パターンは最大 99 件作成できます。

## ■ ステップとは

パターンを構成する項目です。1 日のスケジュールの中で、チャイムや BGM を鳴らしたり、制御機器を動作させたりしますが、 これらの1つ1つの項目をステップと呼びます。

ステップは 1 つのパターン内で最大 999 ステップまで作成できます。

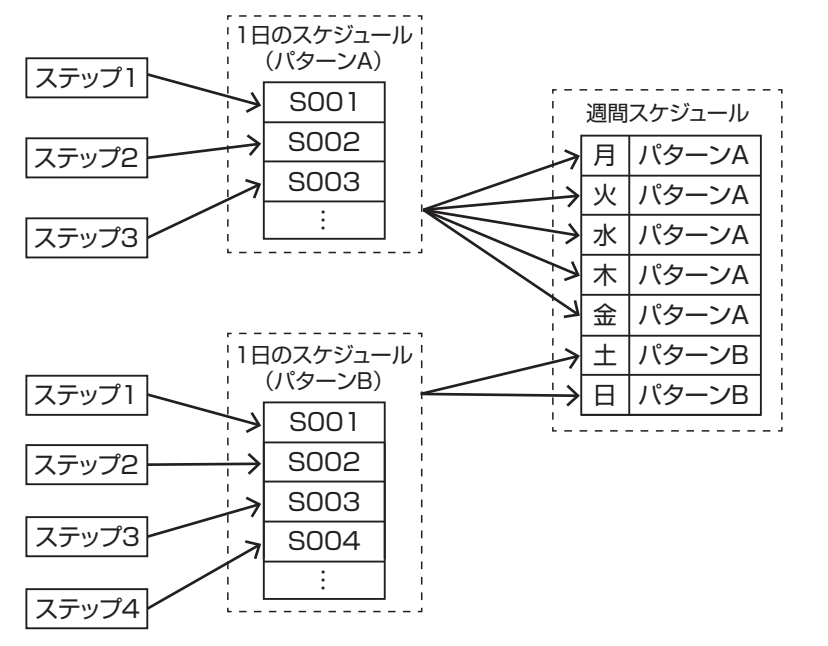

週間スケジュールは、各曜日に割り当てた日課パターンを毎週繰り返して実行します。 週間スケジュールは、1 つだけ設定できます。

## 2 元放送について

本機は、1 つの日課パターンで 2 つの放送のスケジュールを別々に登録し、同時に 2 つの放送を行う 2 元放送が可能です。 2 元放送を行う場合、日課パターンで「2 元放送」を選択し、「放送 1」と「放送 2」に別々にステップを設定します。 スケジュールを実行すると、「放送 1」のステップは音声出力端子 1 から、「放送 2」のステップは音声出力端子 2 から別々に 出力されます。

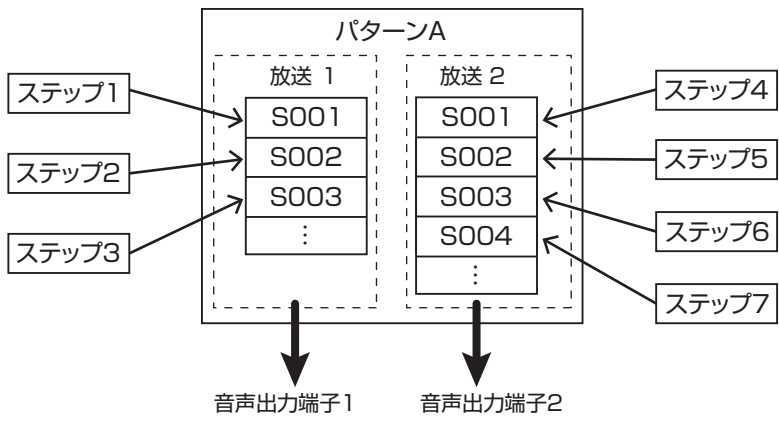

## <span id="page-14-0"></span>年間スケジュールについて

特別なスケジュールがある日は、年間スケジュールを使います。 何月何日という月日指定で、年間スケジュールを組んでおくと、該当日が来たら週間スケジュールで設定された日課パターン よりも優先的に実行されます。 スケジュールを実行し終わったら、週間スケジュールに戻ります。

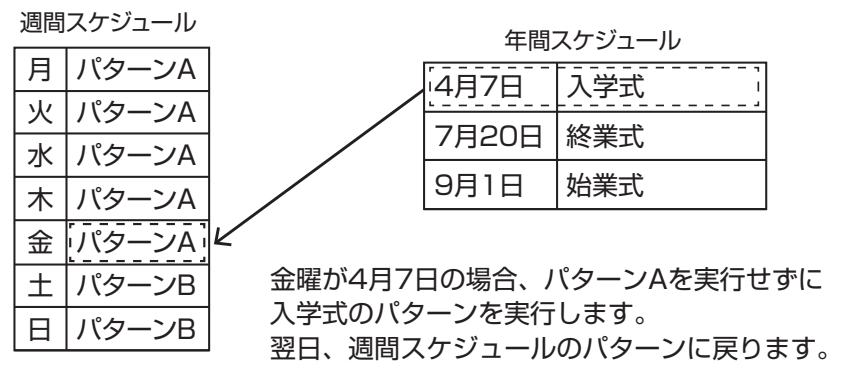

年間スケジュールは、現在年と翌年の 2 年分が設定できます。

## 機能ボタンと制御入力について

本体前面の【機能】ボタンや制御入力端子に機能を設定しておくことで、運用を停止せずに一時的に日課パターンを停止した り、設定した別の日課パターンを実行できます。急にスケジュールを実行しない日になったときに、「スケジュール停止」でス ケジュールを止められるように機能を割り当てておくと便利です。

また、【機能】ボタンと制御入力端子には音源再生の機能を設定することもできます。例えば、制御入力からの信号によって、 あらかじめ音源ファイルで設定したアナウンスを放送する、といった使い方ができます。

<span id="page-15-0"></span>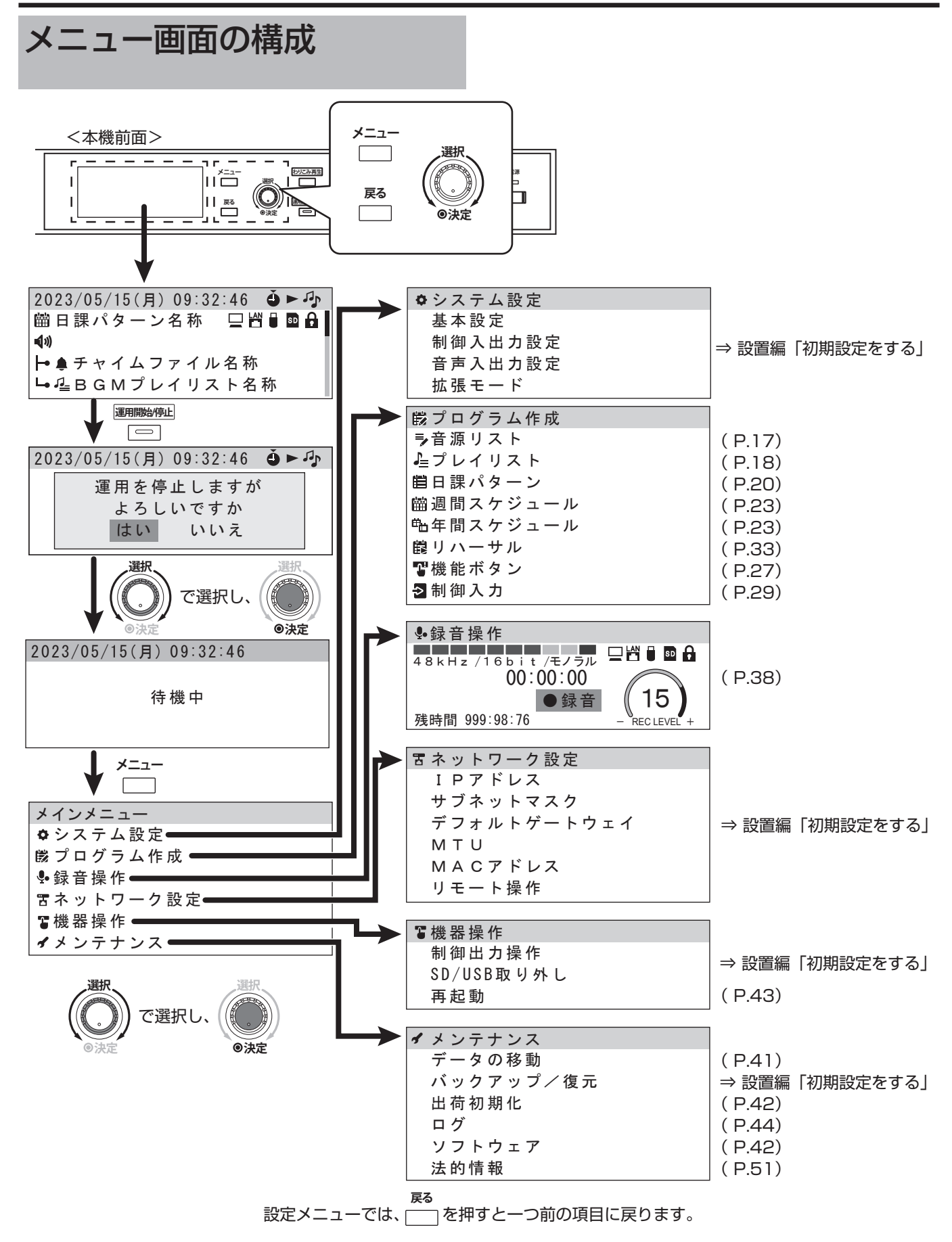

# <span id="page-16-0"></span>音源を追加する

本機には、あらかじめ 1 番から 54 番までのチャイムと 1 番 から 19 番までのアナウンスがプリセット音源ファイルとし て登録されています。[\(P.48\)](#page-47-0)

追加で新しくお客様オリジナルの音源ファイルを作成し、ユー ザー追加音源ファイルとして登録することができます。

BGM ファイルについては、プリセット音源には入っていま せんので、新規に作成して登録します。

音源ファイルを新しく本機に登録するには、ホームページか らダウンロードできる「PA-DA700 設定ソフトウェア」を 使用します。

操作方法について詳しくは、『PA-DA700 設定ソフトウェア 取扱説明書』をご覧ください。

また、ユーザー追加音源は本体に登録する以外に、SD カー ドに登録可能です。

## <span id="page-16-2"></span>■ 音源の種類について

本機で使用できる音源は、大きく分けて「チャイム」、「アナ ウンス」、「BGM」があります。

チャイムとアナウンスは、BGM と同時に再生が可能です。 チャイム / アナウンスと BGM の出力が重なった場合は、ミ キシングレベルの設定に従って BGM の音量を下げて出力し ます。

## <span id="page-16-3"></span>■ プリセット音源とユーザー追加音源について

チャイムとアナウンスは、73 種類の音源ファイルが本機の 内蔵メモリにあらかじめ登録されています。

この他に、本機の録音機能で録音した音源や、「PA-DA700 設定ソフトウェア」を使用して PC 上で取り込んだ音源をユー ザー追加音源として使用できます。

また、ユーザー追加音源は SD カードや USB メモリーに取 り出し、ほかの PA-DA700 に追加音源ファイルとして取り 込むこともできます。[\(P.41\)](#page-40-0)

ご注意 :

• 本体に音源ファイルを登録する場合、空き容量に制限があ ります。内蔵メモリの空き容量は約 500MB です。 空き容量が足りない場合は、追加音源ファイルを登録した SD カードを本機に挿入して使用してください。

# 音源を確認する

本機で再生できる音源ファイルは、「音源リスト」から確認、 試聴ができます。

- *1.* 【メニュー】を押す
- *2.* 「プログラム作成」を選択し、【決定】を押す
- *3.* 「音源リスト」を選択し、【決定】を押す

*4.* 音源ファイルを選ぶ

音源ファイルの選択方法については、以下の『音源ファイル を選択する』をご覧ください。

## <span id="page-16-1"></span>■ 音源ファイルを選択する

*1.* 音源の種類を選んで、一覧を表示する。

音源リスト

チャイム アナウンス BGM

- •「チャイム」「アナウンス」「BGM」: 「チャイム」「アナウンス」「BGM」を選択した場合、「プ リセット音源」と「ユーザー追加音源」から選択します。 「ユーザー追加音源」の場合は、更に「内蔵メモリ」と「SD カード」から選択します。
- •「録音音源」(「音源リスト」での操作の場合): SD カードに保存されている録音音源一覧が表示されます。
- •「プレイリスト」(「音源リスト」以外での操作の場合): 「プレイリスト」を選択した場合、「チャイム/アナウンス」 「BGM」からプレイリストの種類を選択します。
- *2.* 一覧から音源を選択し、【決定】を押す
- *3.* 行いたい操作を選択し、【決定】を押す

ラ > ▲ > プリセット音源 001 ウェストミンスターの鐘 試聴

- •「決定」(「音源リスト」以外での操作の場合): 再生音源として音源ファイルが選択され、元の手順に戻り ます。
- •「試聴」: 選択したファイルの視聴画面が表示されます。
- •「名称変更」(ユーザー追加音源、録音音源の場合): 音源ファイル名を変更できます。文字入力の方法について は『文字入力のしかた』をご覧ください。(P.12)
- •「消去」(ユーザー追加音源、録音音源の場合): 消去の確認画面が表示されます。「はい」を選んで【決定】 を押すと、音源ファイルが消去されます。
- •「種別変更」(録音音源の場合): 音源ファイルを「チャイム」「アナウンス」「BGM」のい ずれかに種別を変更し、登録します。

## <span id="page-17-0"></span>音源ファイルを試聴する

音源ファイル選択時に「試聴」を選んで【決定】を押すと、 試聴画面が表示されます。

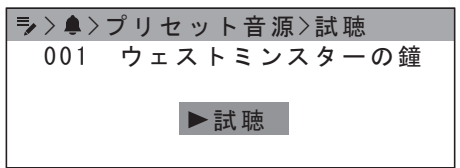

•「▶試聴」を選ぶと、音源ファイルが再生され、ヘッドホ ン端子から音が出ます。

ご注意 :

- 試聴では、音声は音声出力端子からは出力されず、ヘッド ホン端子からのみ出力されます。
- ヘッドホンボリュームでヘッドホンからの音量を調整でき ます。
- •「■ 停止」を選ぶと、再生が停止します。
- •【戻る】を押すと、音源選択画面に戻ります。

# プレイリストを編集する

複数の音源ファイルを組みわせて登録し、プレイリストを作 成することができます。

## <span id="page-17-1"></span>■ プレイリストについて

プレイリストは、複数の音源ファイルを組合せて登録したリ スト(一覧)です。1 回の再生動作で、登録した音源ファイ ルを連続して再生できます。また、音源の順番をランダムに 再生するシャッフル再生も可能です。

プレイリストには、チャイムとアナウンスの音源ファイルで 構成した「チャイム / アナウンス プレイリスト」と BGM の 音源ファイルで構成した「BGM プレイリスト」の 2 種類が あります。

メモ :

• プレイリストの編集は、PA-DA700 設定ソフトウェア を使用して PC でも行えます。詳細な編集を行う場合は、 PA-DA700 設定ソフトウェアでの設定をおすすめしま す。

## プレイリストを作成する

- *1.* 【メニュー】を押す
- *2.* 「プログラム作成」を選択し、【決定】を押す
- *3.* 「プレイリスト」を選択し、【決定】を押す
- *4.* 「チャイム/アナウンス」または「BGM」を選択し、【決 定】を押す
- •「チャイム / アナウンス」: チャイム / アナウンスの音源として利用できます。BGM と同時に再生できます。
- •「BGM」: BGM の音源として利用できます。チャイム / アナウンス と同時に再生できます。

プレイリストの一覧が表示されます。作成されていないプレ イリスト欄には「登録なし」と表示されます。

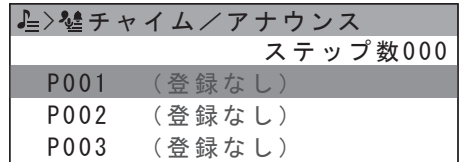

- *5.* 「登録なし」を選択し、【決定】を押す
- *6.* 「リスト作成」を選択し、【決定】を押す

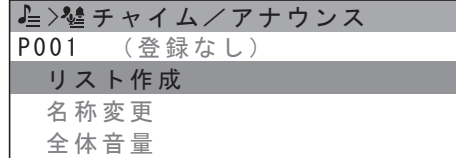

<span id="page-18-0"></span>*7.* 「+ 追加」を選択し、【決定】を押す

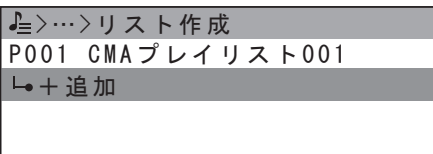

- *8.* 「編集」を選択し、【決定】を押す
- *9.* 「音源選択」で音源を選び、ファイル音量とブランク時間 を設定する(初期値:音量 8/ ブランク時間 0)

音源選択の手順は、『音源ファイルを選択する』[\(P.17](#page-16-1))を ご覧ください。

*10.*【戻る】を繰り返し押して、手順 7 の画面まで戻る。

*11.* 手順 7 ~ 10 を繰り返して、プレイリストを作成する

*12.* 音源ファイルの登録が完了したら、【戻る】を押す 設定を保存する確認画面が表示されます。「はい」を選ぶと設 定が保存されます。

## プレイリストを試聴する

作成したプレイリストは、音源ファイルの選択時に「試聴」 を選んで試聴できます。 また、『プレイリストを作成する』(P.18)の手順 5 で、

作成済みのプレイリストを選び、そこで「試聴」を選んで試 聴することもできます。

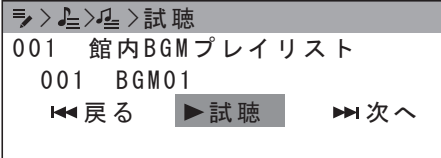

- •「▶試聴」を選ぶと、音源ファイルが再生されます。
- •「← 戻る」を選ぶと、プレイリストで 1 つ前の音源を再 生します。
- •「▶▶ 次へ」を選ぶと、プレイリストで 1 つ後の音源を再 生します。
- ヘッドホンボリュームでヘッドホンからの音量を、【メイ ン音量】で音声出力端子からの音量を調整できます。
- •「■ 停止」を選ぶと、再生が停止します。
- •【戻る】を押すと、音源選択画面に戻ります。

## プレイリストを編集する

■ プレイリストに音源を追加する

- *1.* 「プレイリストを作成する」の手順 5 で、編集したいプ レイリストを選ぶ
- *2.* 「リスト作成」を選択し、【決定】を押す
- *3.* 音源を挿入したいステップを選択し、【決定】を押す
- *4.* 「挿入」を選択し、【決定】を押す

選択しているステップの前に「登録なし」(空のステップ)が 挿入されます

*5.* 「登録なし」を選び、「プレイリストを作成する」の手順 8 以降に従って音源を登録する

- プレイリストの音源を変更する
- *1.* 「プレイリストを作成する」の手順 5 で、編集したいプ レイリストを選ぶ
- *2.* 「リスト作成」を選択し、【決定】を押す
- *3.* 音源を変更したいステップを選択し、【決定】を押す
- *4.* 「編集」を選び、音源とファイル音量、ブランク時間を設 定する

## ■ プレイリストの音源を削除する

- *1.* 「プレイリストを作成する」(P.18)の手順 5 で、編 集したいプレイリストを選ぶ
- *2.* 「リスト作成」を選択し、【決定】を押す
- *3.* 削除したいステップを選択し、【決定】を押す
- *4.* 「削除」を選択し、【決定】を押す

確認画面が表示されるので、「はい」を選んで【決定】を押す とプレイリストから音源が削除されます。

## ■ プレイリストの名称を変更する

- *1.* 「プレイリストを作成する」(P.18)の手順 5 で、編 集したいプレイリストを選ぶ
- *2.* 「名称変更」を選択し、【決定】を押す

#### *3.* 名前を入力する

文字入力の方法については『文字入力のしかた』をご覧くだ さい。(P.12)

## ■ プレイリストの音量を変更する

プレイリスト全体の音量を設定できます。

- *1.* 「プレイリストを作成する」(P.18)の手順 5 で、編 集したいプレイリストを選ぶ
- *2.* 「全体音量」を選択し、【決定】を押す
- *3.* 音量を設定する (初期値:8)

## プレイリストをコピーする

*1.* 「プレイリストを作成する」(P.18)の手順 5 で、コピー したいプレイリストを選ぶ

*2.* 「コピー」を選択し、【決定】を押す 確認画面が表示されるので、「はい」を選んで【決定】を押す とプレイリストがコピーされ、新しく登録されます。

## プレイリストを削除する

*1.* 「プレイリストを作成する」(P.18)の手順 5 で、削 除したいプレイリストを選ぶ

*2.* 「消去」を選択し、【決定】を押す

確認画面が表示されるので、「はい」を選んで【決定】を押す とプレイリストが削除されます。

## <span id="page-19-3"></span><span id="page-19-0"></span>**スケジュールの設定**

<span id="page-19-2"></span>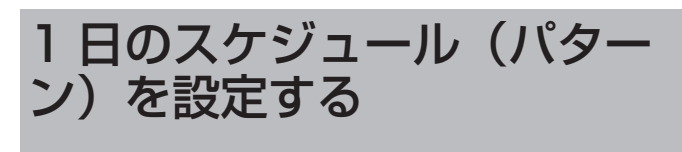

ステップを作成し、登録することでパターン作成を行います。 パターンは最大 99 件作成できます。1 つのパターンには、 最大 999 ステップを設定できます。

#### メモ :

•「PA-DA700 設定ソフトウェア」を使用しても、1 日の スケジュールを設定できます。詳細な設定を行う場合は、 「PA-DA700 設定ソフトウェア」での設定をおすすめし ます。

## <span id="page-19-1"></span>日課パターンを作成する

- *1.* 【メニュー】を押す
- *2.* 「プログラム作成」を選択し、【決定】を押す
- *3.* 「日課パターン」を選択し、【決定】を押す

日課パターンのリストが表示されます。

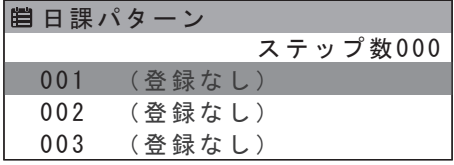

#### *4.* 編集する日課パターンを選択し、【決定】を押す

新規の日課パターンを作成するときは、「登録なし」を選択し てください。

*5.* 「作成・編集」を選択し、【決定】を押す

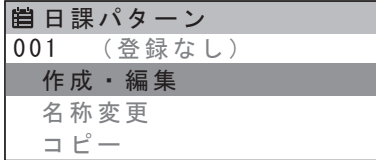

*6.* 「元数設定」を選択し、【決定】を押す

*7.* 「1 元放送」または「2 元放送」を選択し、【決定】を押す (初期値:1 元放送)

ご注意 :

- 元数設定を変更すると、すでに設定しているステップの設 定は削除されます。
- *8.* 「放送 1」または「放送 2」を選択し、【決定】を押す
- 手順 7 で「1 元放送」を選んでいる場合は、この手順は不 要です。
- *9.* 「+ 追加」を選択し、【決定】を押す

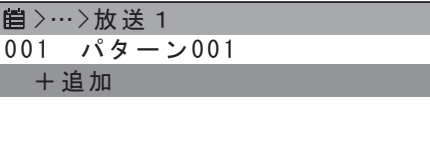

新しいステップが作成されます。

#### *10.*「作成・編集」を選択し、【決定】を押す

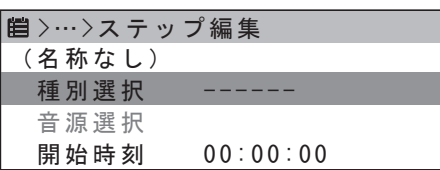

#### *11.* ステップの内容を設定する

- ステップで実行する機能を以下から選択し、設定します。
	- 「音源再生」: チャイム / アナウンス /BGM を再生します。 ⇒『「音源再生」を選択した場合』[\(P.21](#page-20-0)) • 「制御出力」: 制御出力端子に接続された機器を起動します。
		- ⇒『「制御出力」を選択した場合』[\(P.21](#page-20-1))
- *12.* 手順 9 ~ 11 をくり返してステップを登録する

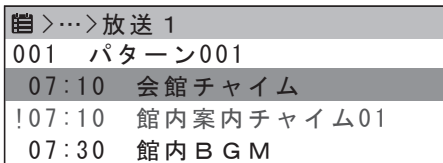

#### ご注意 :

- 同じ時間帯に放送の重複がある場合、警告が表示されま す。重複しているステップは、左端に警告マーク(!)が 付き、赤字で表示されます。
- 2 元放送で「放送 1」「放送 2」の設定を行う場合は、【戻る】 を押して手順 8 に戻り、放送を選び直します。

#### *13.* 設定が完了したら、【戻る】を押す

日課パターンを作成、または変更している場合は、保存の確 認画面が表示されます。確認画面で「はい」を選び、【決定】 を押すと作成された日課パターンが保存されます。

## <span id="page-20-0"></span>■「音源再生」を選択した場合

- ①「種別選択」で「音源再生」を選択する
- ②「音源選択」で、音源を選択する 音源選択の手順については、『音源ファイルを選択する』 をご覧ください。[\(P.17](#page-16-1))
- ③「開始時刻」で、再生を開始する時間を設定する
- ④「終了時刻」で、再生を終了する時間を設定するか、「再生 回数」で、くり返し再生する回数を設定する (初期値:再生回数 1)
	- 「終了時刻」を設定した場合は、終了時刻になるまで選 択された音源をくり返し再生します。
	- 「再生回数」を設定した場合は、指定した回数だけ選択 された音源をくり返し再生します。
- ⑤「インターバル」で、くり返し再生する際のインターバル 時間を設定する(初期値:0 分 0 秒)
- ⑥「シャッフル」で、プレイリスト内の音源をシャッフル再 生するかを選択する
	- シャッフルは、「音源選択」で「プレイリスト」を選択 している場合のみ選択できます。
- ⑦「音量」で、再生する音量を設定する(初期値:8)
- ⑧「音声出力」で、音声を出力する端子の番号を選ぶ

>…>ステップ編集 音声出力 12

ダイヤルで「1」または「2」を選び、【決定】を押します。 【決定】を押すごとにオン / オフが切り換わります。

- メモ :
- •「2 元放送」を選択している場合、「放送 1」では「1」のみ、 「放送 2」では「2」のみ選択できます。
- ⑨「本体」「EXT1」「EXT2」から、音源再生時に動作させ たい外部機器が接続されているユニットを選ぶ
	- 拡張ユニット 1 の場合は「EXT1」を、拡張ユニット 2 の場合は「EXT2」を選択します。

ユニットを選択した後、【選択】ダイヤルで「1」~「8」 を選び、【決定】を押します。

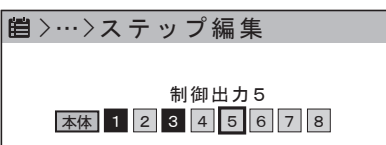

【決定】を押すごとに制御出力端子のオン / オフが切り換 わります。

 $x + 1$ 

- •「2 元放送」を選択している場合、「放送 1」では「1」~ 「4」が、「放送 2」では「5」~「8」が選択できます。
- ⑩ 設定が完了したら、【戻る】を押してステップ一覧画面に 戻る
- ⇒『日課パターンを作成する』の手順 9 に戻ります。[\(P.20](#page-19-1)) メモ :
- 設定に不備があった場合、確認画面が表示されます。 確認画面で「編集」を選ぶとステップ編集に戻ります。 「取消」を選ぶと、編集内容を取り消してステップ一覧画 面に戻ります。

### <span id="page-20-1"></span>■ 制御出力を選択した場合

- ①「種別選択」で、「制御出力」を選択する
- ②「開始時刻」で、動作を開始する時間を設定する
- ③「終了時刻」で、動作を終了する時間を設定する
- ④「本体」「EXT1」「EXT2」から、動作させたい外部機器 が接続されているユニットを選ぶ
	- 拡張ユニット 1 の場合は「EXT1」を、拡張ユニット 2 の場合は「EXT2」を選択します。

ユニットを選択した後、【選択】ダイヤルで「1」~「8」 を選び、【決定】を押します。

>…>ステップ編集

本体 1 2 3 4 5 6 7 8 制御出力5

【決定】を押すごとに制御出力端子のオン / オフが切り換 わります。

メモ :

- •「2 元放送」を選択している場合、「放送 1」では「1」~ 「4」が、「放送 2」では「5」~「8」が選択できます。
- ⑤ 設定が完了したら、【戻る】を押してステップ一覧画面に 戻る
- ⇒『日課パターンを作成する』の手順 9 に戻ります。[\(P.20](#page-19-1)) メモ :

• 設定に不備があった場合、確認画面が表示されます。 確認画面で「編集」を選ぶとステップ編集に戻ります。 「取消」を選ぶと、編集内容を取り消してステップ一覧画 面に戻ります。

<span id="page-21-2"></span><span id="page-21-0"></span>ステップを編集する

作成した日課パターン内のステップを選択して、設定内容を 修正できます。

### <span id="page-21-3"></span>■ ステップを修正する

- *1.* 『日課パターンを作成する』([P.20\)](#page-19-1)の手順 9 で、修 正したいステップを選ぶ
- *2.* 「作成・編集」を選択し、【決定】を押す

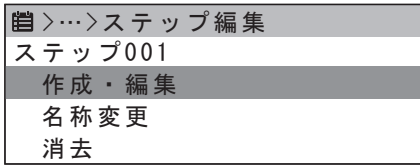

ステップの内容を再設定できます。

### <span id="page-21-5"></span>■ ステップの名前を変更する

- *1.* 『日課パターンを作成する』([P.20\)](#page-19-1)の手順 9 で、名 前を変更したいステップを選ぶ
- *2.* 「名称変更」を選択し、【決定】を押す

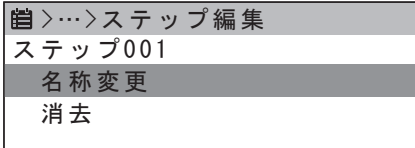

自動で名称を割り当てるかの確認画面が表示されます。

•「手動」で名前を変更するか「自動」で名称を割り当てる かを選択できます。 手動で変更する場合は、文字入力画面で新しい名称を入力 します。文字入力の方法については『文字入力のしかた』

をご覧ください。(P.12)

メモ :

• 自動で名称を割り当てた場合は、使用している音源ファイ ル名または「制御出力」が名称として登録されます。

## ■ ステップを消去する

- *1.* 『日課パターンを作成する』([P.20\)](#page-19-1)の手順 9 で、消 去したいステップを選ぶ
- *2.* 「消去」を選択し、【決定】を押す

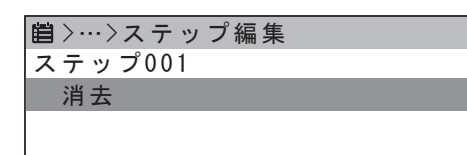

消去の確認画面が表示されます。 「はい」を選択して【決定】を押すと、選択しているステップ が消去されます。

## <span id="page-21-1"></span>日課パターンを編集する

作成した日課パターンを選択して、設定内容を修正できます。

## <span id="page-21-4"></span>■ 日課パターンの名前を変更する

- *1.* 『日課パターンを作成する』[\(P.20\)](#page-19-1)の手順 4 で、名 前を変更したい日課パターンを選ぶ
- *2.* 「名称変更」を選択し、【決定】を押す

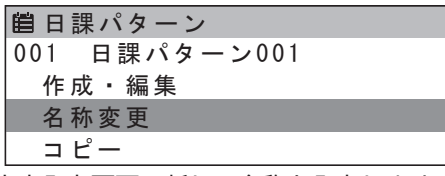

文字入力画面で新しい名称を入力します。文字入力の方法に ついては『文字入力のしかた』をご覧ください。(P.12)

## ■ 日課パターンを消去する

*1.* 『日課パターンを作成する』[\(P.20\)](#page-19-1)の手順 4 で、消 去したい日課パターンを選ぶ

#### *2.* 「消去」を選択し、【決定】を押す

001 日課パターン001 消去 自日課パターン

確認画面が表示されるので、「はい」を選択して【決定】を押 すと、選択した日課パターンが消去されます。

## ■ 日課パターンをコピーする

すでに作成した日課パターンを元に、別の日課パターンを作 成するときは、コピーしてから編集すると便利です。

- *1.* 『日課パターンを作成する』([P.20\)](#page-19-1)の手順 4 でコピー したい日課パターンを選ぶ
- *2.* 「コピー」を選択し、【決定】を押す

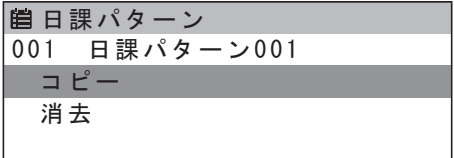

確認画面が表示されるので、「はい」を選択して【決定】を押 すと、選択した日課パターンが複製され、日課パターン一覧 に追加されます。

<span id="page-22-1"></span><span id="page-22-0"></span>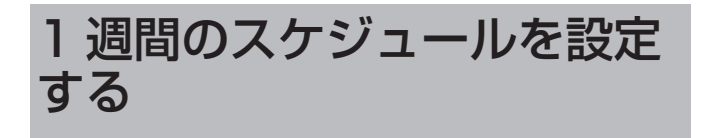

どの曜日にどの日課パターンを実行するかを設定します。

#### メモ :

- 週間スケジュールは、1 つだけ作成できます。
- •「PA-DA700 設定ソフトウェア」を使用しても、週間ス ケジュールを設定できます。詳細な設定を行う場合は、 「PA-DA700 設定ソフトウェア」での設定をおすすめし ます。
- *1.* 【メニュー】を押す
- *2.* 「プログラム作成」を選択し、【決定】を押す

*3.* 「週間スケジュール」を選択し、【決定】を押す 週間スケジュールが表示されます。

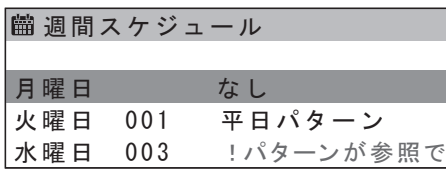

- すでに日課パターンが設定されている曜日には、曜日の横 に日課パターンのナンバーと名称が表示されます。設定さ れていない曜日は、「なし」と表示されます。
- 設定していた日課パターンを消去した場合など、設定して いたパターンが存在しない場合は「!パターンが参照でき ません」と赤字で表示されます。
- *4.* スケジュールを設定したい曜日を選択し、【決定】を押す
- *5.* 曜日に割り当てる日課パターンを選択し、【決定】を押す

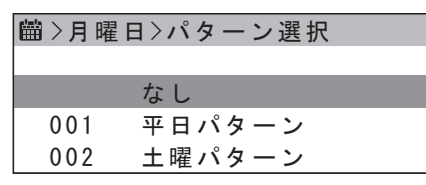

メモ :

• 日課パターンを何も実行しない曜日は、必ず「なし」を選 択してください。

*6.* 【戻る】を押して「週間スケジュール」画面に戻る

週間スケジュールを変更している場合は、保存の確認画面が 表示されます。

「はい」を選んで【決定】を押すと、変更した週間スケジュー ルが保存されます。

*7.* 手順 4 ~ 6 を繰り返して週間スケジュールを設定する

# <span id="page-22-2"></span>1 年間のスケジュールを作成 する

年間スケジュールは、1 年間を通して個別に日課パターンを 割り当てたい日がある場合に設定します。 年間スケジュールで割り当てられた日付は、同じ日に割り当 てられた週間スケジュールより優先して実行されます。

メモ :

- 年間スケジュールは、現在年と翌年の 2 年間について設 定できます。
- •「PA-DA700 設定ソフトウェア」を使用しても、年間ス ケジュールを設定できます。詳細な設定を行う場合は、 「PA-DA700 設定ソフトウェア」での設定をおすすめし ます。
- *1.* 【メニュー】を押す
- *2.* 「プログラム作成」を選択し、【決定】を押す
- *3.* 「年間スケジュール」を選択し、【決定】を押す

*4.* スケジュールを設定したい年を選択し、【決定】を押す 年間スケジュールが表示されます。

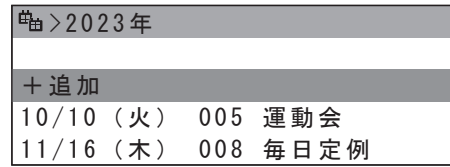

- すでにスケジュールが設定されている場合は、日付の横に 日課パターンのナンバーと名称が表示されます。
- 設定していた日課パターンを消去した場合など、設定して いたパターンが存在しない場合は「!パターンが参照でき ません」と赤字で表示されます。
- *5.* 「+追加」を選び、【決定】を押す
- *6.* 月を設定し、【決定】を押す
- *7.* 日を設定し、【決定】を押す

すでに設定されている日を選択した場合は、上書きするかの 確認画面が表示されます。

*8.* 指定日に割り当てる日課パターンを選択し、【決定】を押す

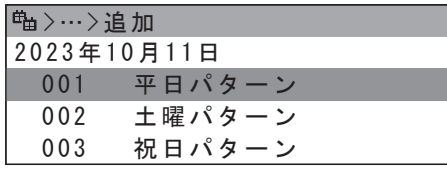

- *9.* 手順 5 ~ 8 を繰り返して、年間スケジュールを設定する 設定する年を変えたい場合は、【戻る】を押して手順 4 に戻り、 年を選択し直します。
- *10.* 設定が完了したら【戻る】を繰り返し押して「プログラ ム作成」画面まで戻る

年間スケジュールを新たに作成、または変更している場合は、 保存の確認画面が表示されます。「はい」を選んで【決定】を 押すと、変更した年間スケジュールが保存されます。

スケジュールの設定

- <span id="page-23-0"></span>■ イベントを修正 / 削除する
- *1.* 『1 年間のスケジュールを作成する』([P.23\)](#page-22-2)の手順 5 で、修正または削除したい日付を選び、【決定】を押す
- *2.* 「変更」または「消去」を選び、【決定】を押す

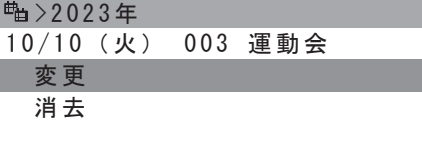

- •「変更」を選んだ場合、変更したい日課パターンを選んで【決 定】を押すとイベントが変更されます。
- •「消去」を選んだ場合、確認画面が表示されます。「はい」 を選んで【決定】を押すと、イベントが消去されます。

# <span id="page-24-0"></span>スケジュール設定例

本機に接続した外部機器を、指定した日時に指定した動 作を行うように設定します。 記入例を参考にして、設定するスケジュールを各チャー トに記入してください。 チャートは巻末のものをコピーしてお使いください。 [\(P.52\)](#page-51-0)

## 1 日のスケジュールチャート記入例

1 日、24 時間分(00 時 00 分 00 秒から 23 時 59 分 59 秒まで)の動作を設定します。最大 99 パターン設定できます。

<チャート記入例>

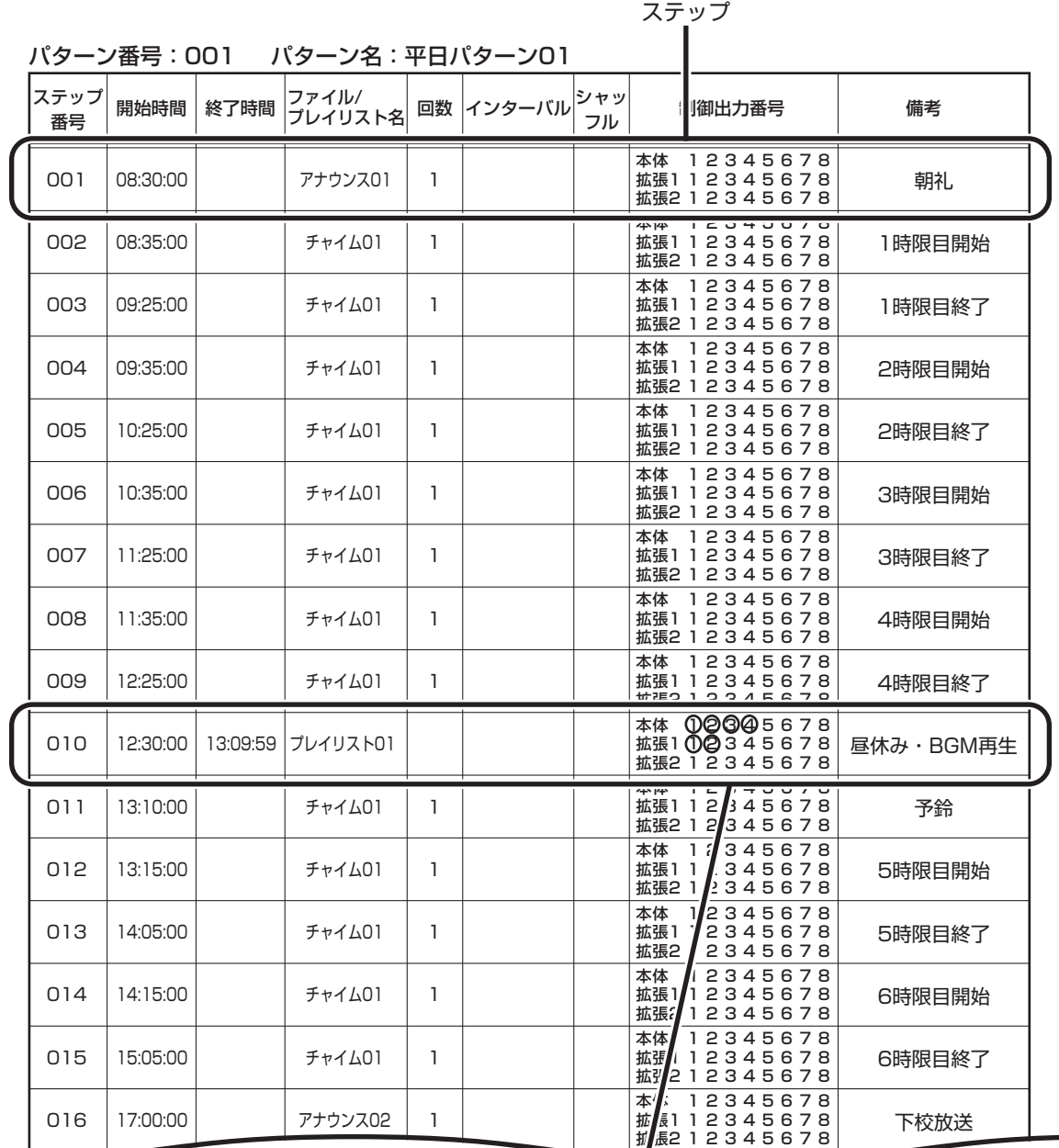

|<br>制御出力端子 のうち、本体の制御出力1~4、拡張ユニット1の制御出力1と2に 外部機器を接続して BGM を再生するステップです

本体

1 2 3 4 5 6 7 8

上記 1 日分のチャート全体を「パターン」といいます。(パターン名は「平日パターン 01」) パターンを構成する 1 行 1 行を「ステップ」といいます。

## <span id="page-25-0"></span>週間スケジュールチャート記入例

1 日のスケジュールで作成したパターンを、どの曜日にどのパターンで実行するかを設定します。

<チャート記入例>

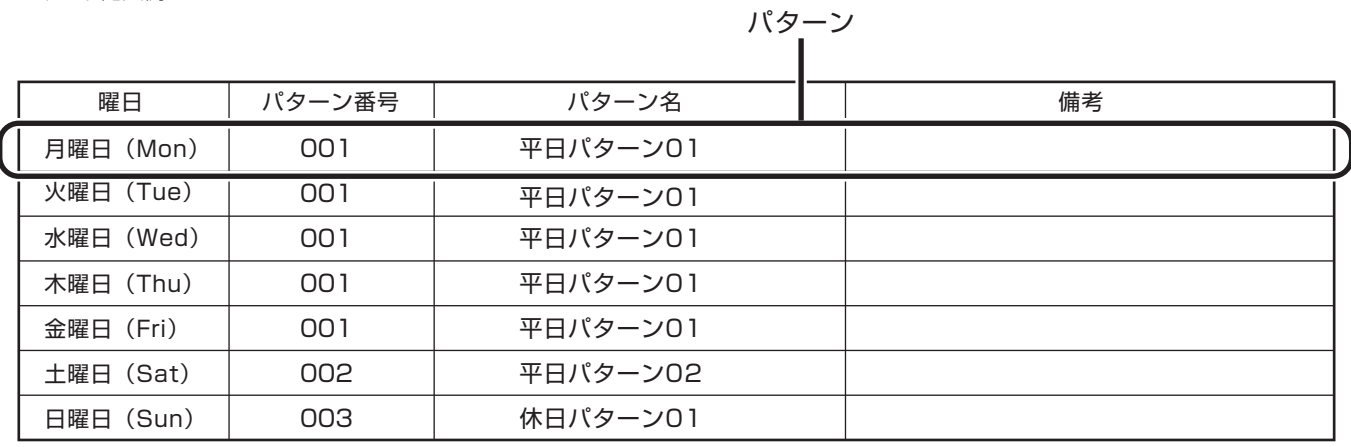

1 週間のスケジュールを構成する 1 行 1 行は「パターン」です。

ご注意 :

• 週間スケジュールは、1 つだけ作成できます。

## 年間スケジュールチャート記入例

週間スケジュールで作成したパターン以外のパターンを実行したい日を、1 年間の時期に合わせて設定できます。

<チャート記入例>

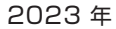

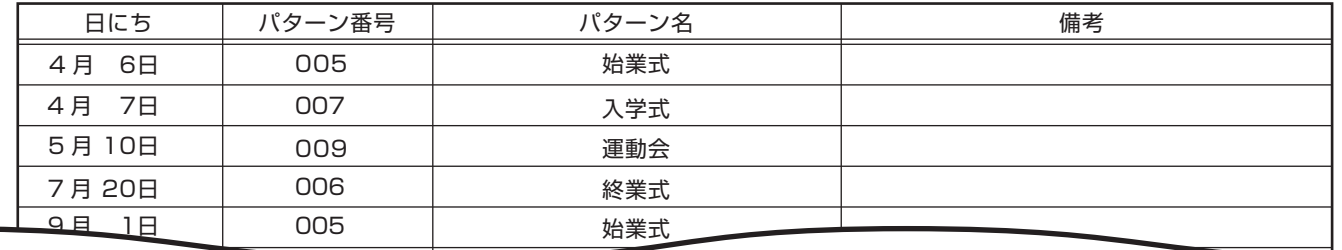

通常は週間スケジュールに設定されたパターンが実行されますが、年間スケジュールで設定した日にちになると、優先して実 行されます。

# **ボタンや端子に機能を割り付ける**

# <span id="page-26-1"></span><span id="page-26-0"></span>機能ボタンを設定する

機能ボタンに機能を割り付けて、機能ボタンを押すことで、 設定した内容を実行できるようにします。

メモ :

- •「PA-DA700 設定ソフトウェア」を使用しても、機能ボ タンの機能を設定できます。詳細な設定を行う場合は、 「PA-DA700 設定ソフトウェア」での設定をおすすめし ます。
- *1.* 【メニュー】を押す
- *2.* 「プログラム作成」を選択し、【決定】を押す

*3.* 「機能ボタン」を選択し、【決定】を押す

ボタン名と設定されている機能が表示されます。

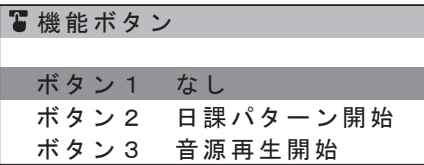

*4.* 「ボタン 1」~「ボタン 8」から機能を割り当てるボタン を選択し、【決定】を押す

ボタンに割り付ける機能の一覧が表示されます。

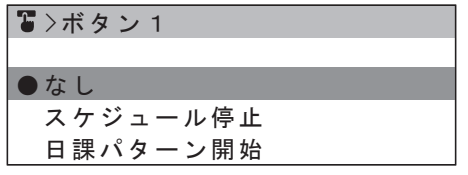

• 現在ボタンに割り付けられている機能は、機能名の横にア イコンが表示されます。

*5.* 割り当てたい機能を選択し、【決定】を押す(初期値:なし)

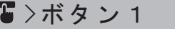

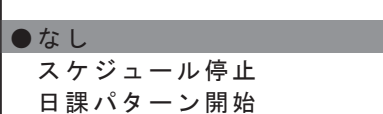

ボタンで実行する機能を以下から選択し、設定します。

- 「スケジュール停止」: 現在運用中のスケジュールを停止します。 ⇒『「スケジュール停止」を選択した場合』
- 「日課パターン開始」: 現在運用中の日課パターンに代わって、選択した日課パ ターンを実行します。 ⇒『「日課パターン開始」を選択した場合』[\(P.28\)](#page-27-0)
- 「音源再生開始」: 選択した音源ファイルを再生します。再生終了後に制御 出力端子に接続されている外部機器を動作させる終了連 動も行えます。 ⇒『「音源再生開始」を選択した場合』[\(P.28\)](#page-27-1)
- 「制御出力開始」: 選択した制御出力端子に接続されている外部機器を動作 させます。
	- ⇒『「制御出力開始」を選択した場合』[\(P.28\)](#page-27-2)
- 「なし」: 機能ボタンを押しても動作しません。
- 

*6.* 設定が完了したら、【戻る】を押す 設定を保存する確認画面が表示されます。確認画面で「はい」 を選んで【決定】を押すと、機能ボタンに選択した機能が割 り付けられます。

## ■「スケジュール停止」を選択した場合

現在運用中のスケジュールを停止します。

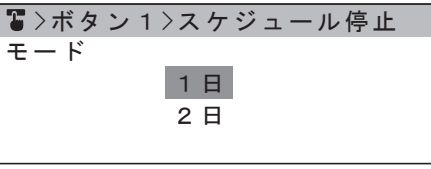

- ①「モード」を選択し、「1 日」「2 日」「継続」から選択する (初期値:1 日)
	- 「1 日」:翌日に自動的に解除します。
	- 「2 日」:翌々日に自動的に解除します。
	- 「継続」:手動で機能ボタンを押して解除するまで、処理 を継続します。
- ② 設定が完了したら、【戻る】を押す
- ⇒『機能ボタンを設定する』の手順5へ戻ります

## <span id="page-27-0"></span>■「日課パターン開始」を選択した場合

現在運用中の日課パターンに代わって、選択した日課パター ンを実行します。

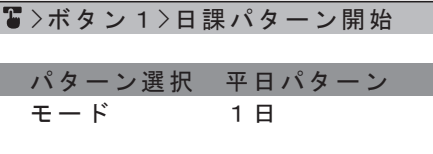

- ①「日課パターン」を選択し、実行したい日課パターンを選 ぶ
- ②「モード」を選択し、「1 日」「2 日」「継続」から選択する (初期値:1 日)
	- 「1 日」:翌日に自動的に解除します。
	- 「2 日」:翌々日に自動的に解除します。
	- 「継続」:手動で機能ボタンを押して解除するまで、処理 を継続します。
- ③ 設定が完了したら、【戻る】を押す
- ⇒『機能ボタンを設定する』の手順 5 へ戻ります ([P.27](#page-26-1))

## <span id="page-27-1"></span>■「音源再生開始」を選択した場合

選択した音源ファイルを再生します。

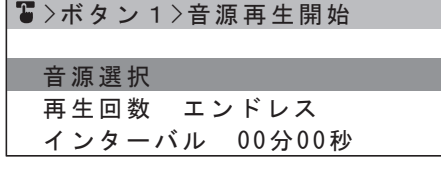

- ①「音源選択」を選択し、音源を選択する 音源選択の手順については、『音源ファイルを選択する』 をご覧ください。[\(P.17](#page-16-1))
- ② 再生回数を選択し、「1」~「99」、または「エンドレス」 から選択する(初期値:1)
- ③「インターバル」を選択し、インターバル時間を設定する 「再生回数」で「1」を選択している場合は、インターバ ルは設定できません。
- ④「シャッフル」を選択し、「ON」または「OFF」から選択 する(初期値:OFF)

「音源選択」でプレイリストを選択していない場合は、 シャッフルは設定できません。

- 「ON」: プレイリスト内のファイルをランダムに再生 します。
- 「OFF」:プレイリスト内のファイルをステップ順に再 生します。
- ⑤「優先」を選択し、「ON」または「OFF」から選択する (初期値:OFF)
	- 「ON」: 起動優先モードの設定に関係なく最優先で再 生されます。起動優先モードの設定について は、『取扱説明書 設置編』の「起動優先モード」 をご覧ください。
	- 「OFF」:起動優先モードの設定に従って再生されます。
- ⑥「音量」を選択し、「0」~「10」から選択する(初期値:8)
- ⑦「音声出力」を選択し、音声出力する端子の番号を選ぶ 端子番号を選んで【決定】を押すごとに、出力のオン / オ フが切り換わります。設定が完了したら、【戻る】を押し ます。

⑧「本体」「EXT1」「EXT2」から、音源再生時に動作させ たい外部機器が接続されているユニットを選ぶ

ユニットを選択した後、【選択】ダイヤルで「1」~「8」 を選び、【決定】を押します。

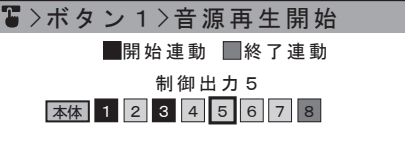

• 端子を選んで【決定】を押すごとに、開始連動 / 終了連 動 / 動作なしが切り換わります。設定が完了したら、【戻 る】を押します。

メモ :

- 終了連動に設定すると、再生動作開始時ではなく、再生終 了時に制御信号が出力されます。
- ⑨ 設定が完了したら、【戻る】を押す
- ⇒『機能ボタンを設定する』の手順 5 へ戻ります ([P.27\)](#page-26-1)

## <span id="page-27-2"></span>■「制御出力開始」を選択した場合

選択した制御出力端子に接続されている外部機器を作動しま す。

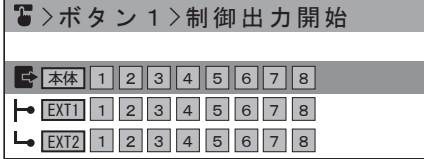

①「本体」「EXT1」「EXT2」から、動作させたい外部機器 が接続されているユニットを選ぶ

ユニットを選択した後、【選択】ダイヤルで「1」~「8」 を選び、【決定】を押します。

 $\sqrt{3}$  >ボタン1>制御出力開始

本体 1 2 3 4 5 6 7 8 制御出力6

• 端子を選んで【決定】を押すごとに、オン / オフが切り 換わります。設定が完了したら、【戻る】を押します。

- ② 設定が完了したら、【戻る】を押す
- ⇒『機能ボタンを設定する』の手順 5 へ戻ります ([P.27\)](#page-26-1)

<span id="page-28-1"></span><span id="page-28-0"></span>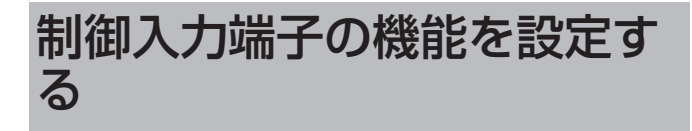

本機背面の制御入力端子に機能を設定します。

接続した外部機器からの信号を受信することで、設定した内 容を実行するようにします。

メモ :

- •「PA-DA700 設定ソフトウェア」を使用しても、制御入 力端子の機能を設定できます。詳細な設定を行う場合は、 「PA-DA700 設定ソフトウェア」での設定をおすすめし ます。
- *1.* 【メニュー】を押す
- *2.* 「プログラム作成」を選択し、【決定】を押す
- *3.* 「制御入力」を選択し、【決定】を押す

優先方式 / 検出方式の現在の設定と、ユニットが表示されます。

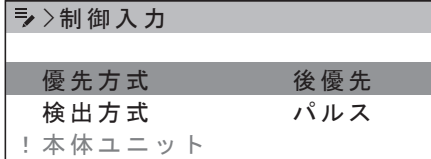

- 優先方式や検出方式を変更して、現在の方式では使用でき ない機能を設定していた場合は、ユニット名の左に「!」 がつき、赤字で表示されます。
- *4.* 「優先方式」を選択し、「後優先」、「先優先」、「順次記憶」 から選択する(初期値:後優先)
- *5.* 「検出方式」を選択し、「パルス」、「レベル」から選択する (初期値:パルス)

メモ :

- 優先方式と検出方式による動作の優先順位については、 『制御入力の優先順位について』をご覧ください。 ([P.31\)](#page-30-1)
- *6.* 「本体ユニット」「拡張ユニット 1」「拡張ユニット 2」か ら制御入力を設定したいユニットを選び、【決定】を押す ユニットの制御入力端子番号と、割り当てられた機能がリス ト表示されます。

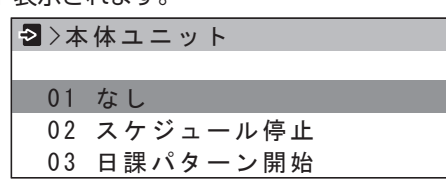

• 現在の優先方式 / 検出方式で使用できない機能が設定され ている場合は、番号の左に「!」が付き、赤字で表示され ます。

*7.* 設定したい制御入力の番号を選択し、【決定】を押す

*8.* 割り当てたい機能を選択し、【決定】を押す(初期値:なし) 制御入力で実行する機能を以下から選択し、設定します。

- 「スケジュール停止」: 現在運用中のスケジュールを停止します。 ⇒『「スケジュール停止」を選択した場合』([P.30](#page-29-0))
- 「日課パターン開始」: 現在運用中の日課パターンに代わって、選択した日課パ ターンを実行します。 ⇒『「日課パターン開始」を選択した場合』([P.30](#page-29-1))
- 「日課パターン停止」: 機能ボタンまたは制御入力により実行している日課パ ターンを停止します。 ※ スケジュールで実行している日課パターンは停止し ません。
- 「音源再生開始」: 選択した音源ファイルを実行します。 ⇒『「音源再生開始」を選択した場合』[\(P.30\)](#page-29-2)
- 「音源再生停止」: 「音源再生開始」で動作している音源の再生および制御 出力を停止します。 ※ スケジュールで再生している音源は停止しません。
- 「制御出力開始」: 選択した制御出力端子に接続されている外部機器を作動 させます。
	- ⇒『「制御出力開始」を選択した場合』[\(P.31\)](#page-30-2)
- 「制御出力停止」: 「制御出力開始」で動作している全ての制御出力を停止 します。 ※「音源再生開始」で動作している制御出力および、ス
- ケジュールでの再生による制御出力は停止しません。 • 「順次記憶消去」:
- 順次記憶で動作を待機している動作を消去します。 ※ 優先方式を「順次記憶」に設定している場合のみ、 設定できます。
- 「時刻補正」: 時刻補正出力を内蔵した機器からの時刻補正信号で、本 機の時刻を修正します。 ※ 本体ユニットの制御入力の場合のみ、設定できます。
- 「なし」: 制御入力端子からの信号が入っても動作しません。
- *9.* 設定が完了したら、【戻る】を押す

設定を保存する確認画面が表示されます。確認画面で「はい」 を選んで【決定】を押すと、選択した制御入力に、設定した 機能が割り付けられます。

## <span id="page-29-0"></span>■「スケジュール停止」を選択した場合

現在運用中の現在運用中のスケジュールを停止します。

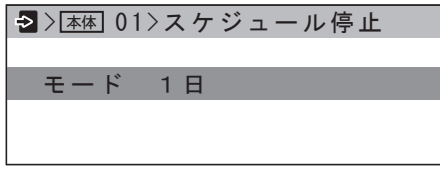

- ①「モード」を選択し、「1 日」「2 日」「継続」から選択する (初期値:1 日)
	- 「1 日」:翌日に自動的に解除します。
	- 「2 日」:翌々日に自動的に解除します。
	- 「継続」:解除するまで、処理を継続します。

メモ :

•「モード」は、検出方式が「パルス」の場合は「1 日」「2 日」、「レベル」の場合は「継続」が選択できます。

② 設定が完了したら、【戻る】を押す

⇒『端子の機能を設定する』の手順 8 へ戻ります ([P.29](#page-28-1))

## <span id="page-29-1"></span>■「日課パターン開始」を選択した場合

現在運用中の日課パターンに代わって、選択した日課パター ンを実行します。

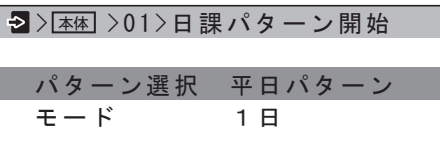

- ①「日課パターン」を選択し、実行したい日課パターンを選 ぶ
- ②「モード」を選択し、「1 日」「2 日」「継続」から選択する (初期値:1 日)
	- 「1 日」:翌日に自動的に解除します。
	- 「2 日」:翌々日に自動的に解除します。
	- 「継続」:手動で機能ボタンを押して解除するまで、処理 を継続します。

メモ :

- •「モード」は、検出方式が「パルス」の場合は「1 日」「2 日」、「レベル」の場合は「継続」が選択できます。
- ③ 設定が完了したら、【戻る】を押す
- ⇒『端子の機能を設定する』の手順 8 へ戻ります ([P.29](#page-28-1))

## <span id="page-29-2"></span>■「音源再生開始」を選択した場合

選択した音源ファイルを再生します。

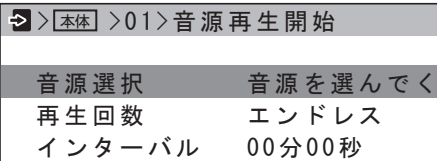

- ①「音源選択」を選択し、音源を選択する 音源選択の手順については、『音源ファイルを選択する』 をご覧ください。[\(P.17](#page-16-1))
- ② 再生回数を選択し、「1」~「99」、または「エンドレス」 から選択する(初期値:1)

メモ :

- 検出方式が「レベル」の場合は、「再生回数」は「エンドレス」 しか選択できません。
- ③「インターバル」を選択し、インターバル時間を設定する 「再生回数」で「1」を選択している場合は、インターバ ルは設定できません。
- ④「シャッフル」を選択し、「ON」または「OFF」から選択 する(初期値:OFF) 「音源選択」でプレイリストを選択していない場合は、 シャッフルは設定できません。
	- 「ON」: プレイリスト内のファイルをランダムに再生 します。
	- 「OFF」:プレイリスト内のファイルをステップ順に再 生します。
- ⑤「優先」を選択し、「ON」または「OFF」から選択する (初期値:OFF)
	- 「ON」: 起動優先モードの設定に関係なく最優先で再 生されます。起動優先モードの設定について は、『取扱説明書 設置編』の「起動優先モード」 をご覧ください。
	- 「OFF」:起動優先モードの設定に従って再生されます。
- ⑥「音量」を選択し、「0」~「10」から選択する(初期値:8)
- ⑦「音声出力」を選択し、音声出力するチャンネルを選ぶ チャンネルを選んで【決定】を押すごとに、出力のオン / オフが切り換わります。設定が完了したら、【戻る】を押
- ⑧「本体」「EXT1」「EXT2」から、音源再生時に動作させ たい外部機器が接続されているユニットを選ぶ

ユニットを選択した後、【選択】ダイヤルで「1」~「8」 を選び、【決定】を押します。

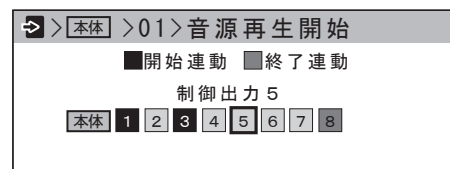

• 端子を選んで【決定】を押すごとに、開始連動 / 終了連 動 / 動作なしが切り換わります。設定が完了したら、【戻 る】を押します。

メモ :

します。

- 終了連動に設定すると、再生動作開始時ではなく、再生終 了時に制御信号が出力されます。
- ⑨ 設定が完了したら、【戻る】を押す
- ⇒『端子の機能を設定する』の手順 8 へ戻ります ([P.29\)](#page-28-1)

## <span id="page-30-2"></span><span id="page-30-0"></span>■「制御出力開始」を選択した場合

選択した制御出力端子に接続されている外部機器を作動させ ます。

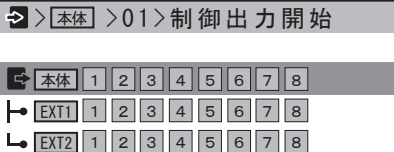

①「本体」「EXT1」「EXT2」から、動作させたい外部機器 が接続されているユニットを選ぶ

ユニットを選択した後、【選択】ダイヤルで「1」~「8」 を選び、【決定】を押します。

本体 1 2 3 4 5 6 7 8 本体 > >01>制御出力開始 制御出力5

- 端子を選んで【決定】を押すごとに、オン / オフが切り 換わります。設定が完了したら、【戻る】を押します。
- ② 設定が完了したら、【戻る】を押す
- ⇒『端子の機能を設定する』の手順 8 へ戻ります ([P.29](#page-28-1))

## <span id="page-30-1"></span>制御入力の優先順位について

「優先方式」と「検出方式」の設定によって、複数の制御入力 があった場合の優先順位が異なります。 以下の内容は、「制御入力 1」にプレイリスト P001、「制御 入力 2」にプレイリスト P002、「制御入力 3」にプレイリ スト P003 の再生を割り付けた場合を例として説明していま す。

## ■ 検出方式「パルス」の場合

パルス方式では、制御信号の立ち上がりを検出して、再生を 実行します。

• 再生回数が設定されている場合は、1 回の動作で設定され ている回数を繰り返して再生します。

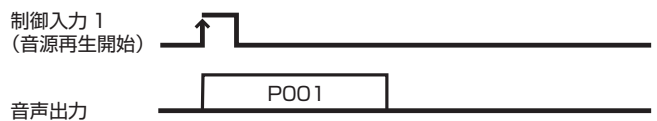

#### 優先方式「後優先」の場合

- 後から入力された制御信号を優先します。
- 再生中に制御信号が入力されると現在再生中の音源は停止 し、後から入力された音源を再生します。
- •「停止」信号を入力すると、再生中の音源を停止します。

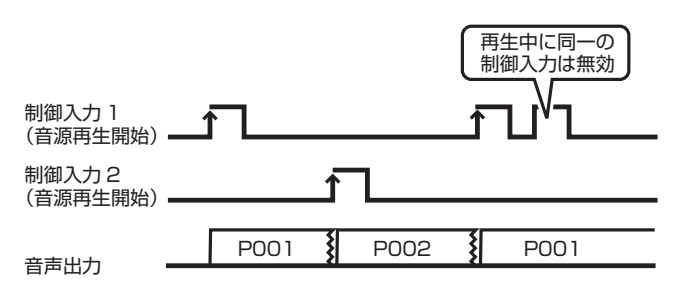

#### 優先方式「先優先」の場合

- 先に入力された制御信号による動作を優先します。
- 再生中に入力された制御信号は無効となり、再生中の音源 は最後まで再生します。
- •「停止」信号を入力すると、再生中の音源が停止します。

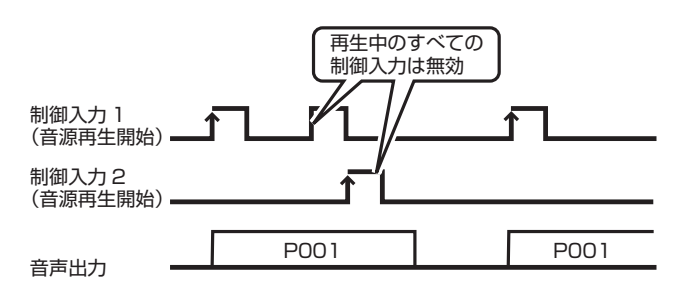

#### 優先方式「順次記憶」の場合

- 再生中に制御信号が入力されると、入力された順番に記憶 します。
- 順次記憶は、機能ボタン 8 個、制御入力端子 16 個の最大 24 個まで記憶可能です。拡張モードの場合、拡張ユニッ ト 1/ 拡張ユニット 2 それぞれ制御入力 16 個まで拡張可 能になります。
- 再生中の音源を最後まで再生し、再生が終了すると記憶さ れた順に従い、順次再生を行います。
- 待機中および再生中の同一制御入力は無効です。

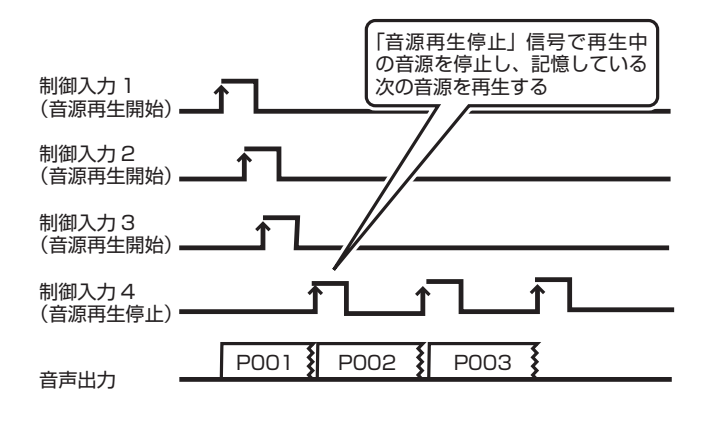

•「順次記憶消去」信号を入力すると、順次記憶をすべてク リアします。

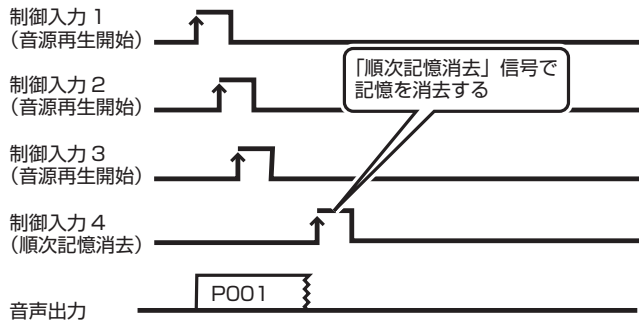

## ■ 検出方式「レベル」の場合

制御信号の立ち上がりを検出して動作を開始し、制御信号が 連続的に入力されている間は繰り返し再生を行います

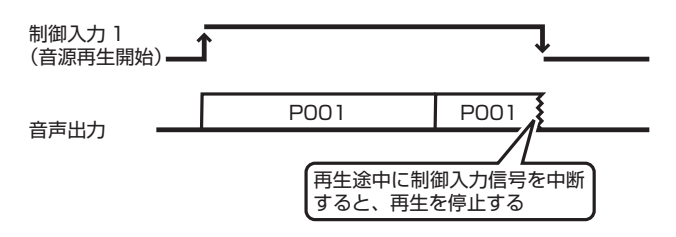

#### 優先方式「後優先」の場合

- 後から入力された制御信号を優先します
- 再生中に制御信号が入力されると、再生中の音源を停止し、 次の音源再生に移行します
- 後からの制御入力が終了後にも前の制御入力が継続してい る場合、前の制御入力からの再生が最初から再生されます。

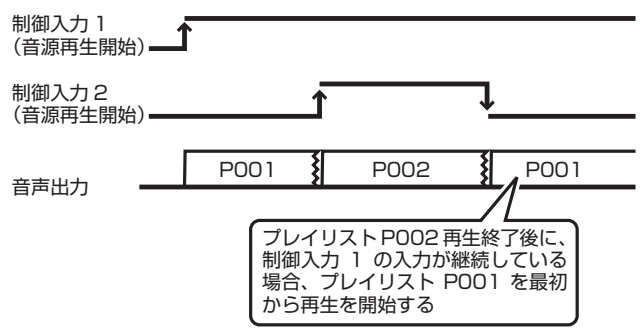

#### 優先方式「先優先」の場合

- 先に入力された制御信号による動作を優先します。
- 再生中に入力された制御信号は無効となり、再生中の音源 を最後まで再生します。

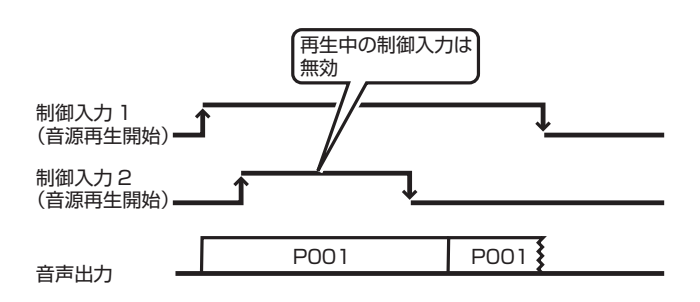

## **運用前の動作確認**

# <span id="page-32-1"></span><span id="page-32-0"></span>スケジュールを動作確認する

スケジュールを実行する前に、正しく動作するかリハーサル を行います。

リハーサルでは、設定した時間帯、設定日を待たずに、指定 したパターンの再生を連続して実行できます。

- *1.* 【メニュー】を押す
- *2.* 「プログラム作成」を選択し、【決定】を押す
- *3.* 「リハーサル」を選択し、【決定】を押す
- *4.* 「日課パターン一覧」、「週間スケジュール」、「年間スケ ジュール」から、リハーサルを行いたいスケジュールを 選択する。
- *5.* リハーサルを行う日課パターンを選択する
	- 「日課パターン一覧」の場合 リハーサルをしたい日課パターンを選択します。
	- 「週間スケジュール」の場合 曜日のリストから、リハーサルをしたい曜日を選択します。
	- 年間スケジュールの場合 リハーサルをしたい年と指定日をリストから選択します。
- *6.* 「放送 1」「放送 2」からリハーサルを行う放送を選択し、 【決定】を押す

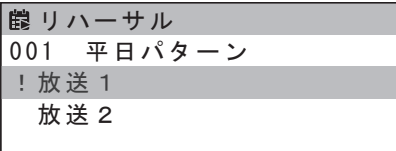

選択しているパターンのステップ一覧が表示されます。

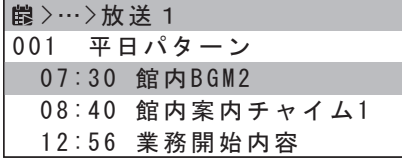

メモ :

- パターン中に時間が重複するステップがある場合、リスト の左に「!」が付き、赤字で表示されます。
- *7.* リハーサルを開始するステップを選択し、【決定】を押す リハーサルの再生画面が表示されます。

*8.* ステップを再生し、正しく動作するか確認する。

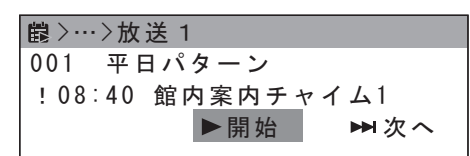

- •「▶ 開始」を選択すると、ステップが再生されます。制御 出力も出力する場合は、同時に出力されます。 ※ 再生が終了しても、次のステップへは移りません
- •「■ 停止」を選択すると、再生中のステップが停止します。
- •「▶▶ 次へ」を選択すると、次のステップへ切り換わり ます。日課パターン内の最後のステップが終了すると、 「 次へ」はグレー表示になります。

ご注意 :

- リハーサル画面では、パターン中に時間が重複するステッ プがある場合、ステップの時刻の左に「! | が付き、赤字 で表示されます。
- •「!」が付いたステップはリハーサル画面では再生されま すが、実際にスケジュールを実行した場合には正しく動作 しませんのでご注意ください。

# <span id="page-33-0"></span>**スケジュールの実行と停止**

# <span id="page-33-1"></span>スケジュールを実行する

すべての設定が完了した後、本機を運用状態にしてスケジュー ルを実行します。

#### *1.* 本機の待機中に【運用開始 / 停止】を押す

運用状態になり、ディスプレイが「待機中」から運用画面に 切り換わります。

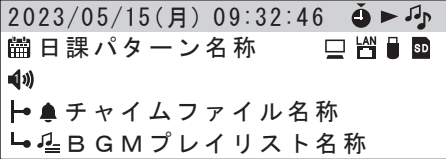

# <span id="page-33-2"></span>スケジュールを停止する

*1.* 運用中に【運用開始 / 停止】を押す 運用停止の確認画面が表示されます。

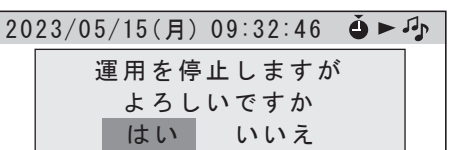

#### *2.* 「はい」を選択し、【決定】を押す

本機が待機状態になり、ディスプレイに「待機中」と表示さ れます。

2023/05/15(月) 09:32:46

待機中

## <span id="page-33-3"></span>運用画面の見かた

運用画面では、【選択】ダイヤルで表示内容を上下に切り替え て確認できます。

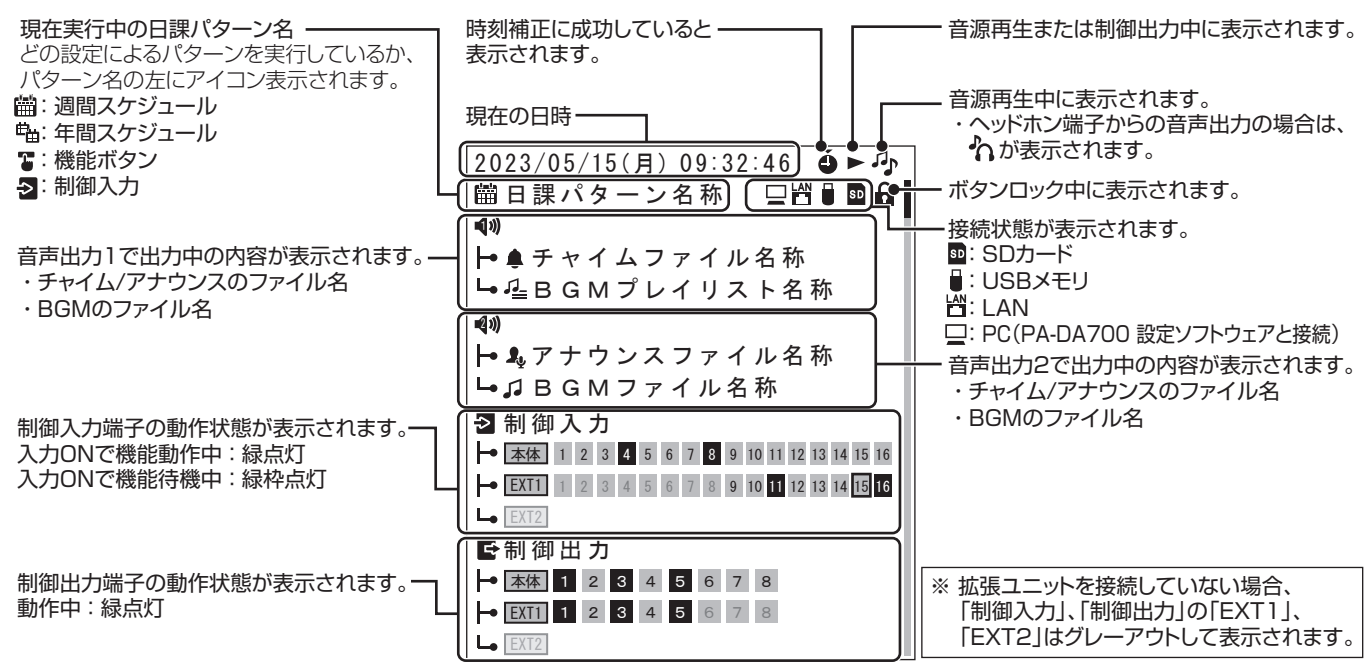

<span id="page-34-2"></span><span id="page-34-0"></span>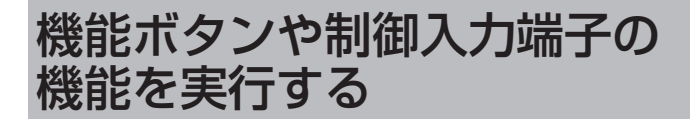

機能ボタンに割り付けた機能や、制御入力信号端子からの信 号で機能を実行します。

## <span id="page-34-1"></span>機能ボタンに割り当てた動作を実行す る

*1.* ディスプレイ表示で、運用状態であることを確認する

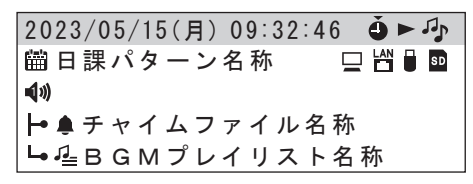

*2.* 機能ボタンを押す

機能ボタンに割り当てた動作が実行されます。

- 実行中は、機能ボタン上の表示灯が点灯します。
- 複数の機能を実行して待機中の機能がある場合は、待機中 の機能ボタン上の表示灯が点滅します。

<span id="page-34-4"></span>制御入力端子に割り当てた動作を実行 する

*1.* ディスプレイ表示で、運用状態であることを確認する

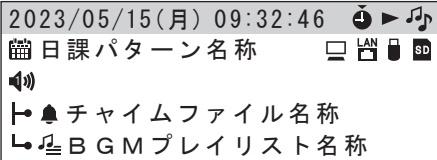

*2.* 外部機器から本機に信号を入力する

「制御入力」設定で割り当てた動作が実行されます。

• 制御入力信号の受信中は、運用画面の該当する制御入力端 子の番号が点灯します。

メモ :

• 音源再生を割り当てている場合は、アンプなどの電源が 入ってから起動ウェイト時間後に再生されます。

# <span id="page-34-3"></span>機能ボタンや制御入力端子の 機能を停止する

スケジュール設定時は、機能ボタン、または制御入力端子の 動作を停止すると、通常のスケジュール設定した動作に戻り ます。

## 機能ボタンの動作を停止する

#### *1.* 動作している機能ボタンを押す

機能ボタンの動作を停止し、機能ボタンの上の表示灯が消灯 します。

制御入力端子に割り当てた動作を停止 する

*1.* 外部機器から「日課パターン停止」「音源再生停止」「制 御出力停止」のいずれかの制御信号を入力する

制御入力で実行している該当する動作が停止します。

# <span id="page-35-1"></span><span id="page-35-0"></span>わりこみ再生ボタンで操作す る

【わりこみ再生】ボタンを使うと、運用を停止せずに、割り込 む形で音源を選択して再生できます。

ご注意 :

• 優先放送の再生中は、わりこみ再生は行えません。

#### *1.* 運用中に【わりこみ再生】を押す

わりこみ再生の設定画面が表示されます。

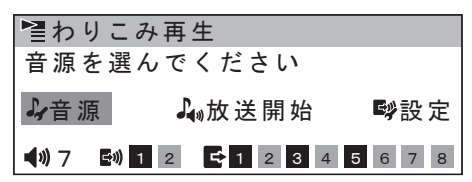

#### *2.* 「音源」を選び、音源を選ぶ

音源選択の方法については、『音源ファイルを選択する』をご 覧ください。[\(P.17\)](#page-16-1)

#### *3.* 「設定」を選択し、【決定】を押す

わりこみ再生の出力設定画面が表示されます。

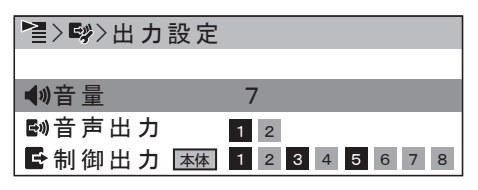

- *4.* 「音量」を選び、「0」~「10」から選ぶ(初期値:8)
- *5.* 「音声出力」を選び、出力する音声出力端子チャンネルを 選択する
- 端子番号を選んで【決定】を押すごとに、出力のオン / オ フが切り換わります。 設定が完了したら、【戻る】を押します。
- *6.* 「本体」「EXT1」「EXT2」から機器を選択し、出力する 端子を選択する
- 端子を選んで【決定】を押すごとに、端子の有効 / 無効が 切り換わります。 設定が完了したら、【戻る】を押します。
- *7.* 「放送開始」を選択し、【決定】を押す
- わりこみ再生の再生画面が表示されます。

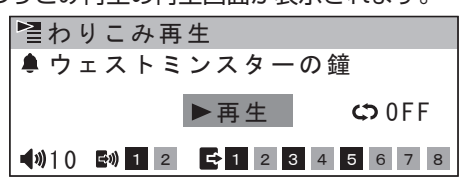

- *8.* 「 」を選び、くり返し再生の設定をする
- •【決定】を押すたびにリピートの ON/OFF が切り換わりま す。

#### **9. 「▶再生」を選択し、【決定】を押す**

スケジュール/機能ボタン/制御入力の動作が停止すること の確認画面が表示されます。 確認画面で「OK」を選択して【決定】を押すと、わりこみ再 生を開始します

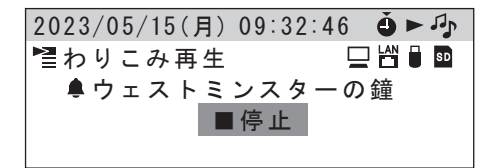

## ■ わりこみ再生を停止する

*1.* 「停止」が選択された状態で【決定】を押す わりこみ再生停止の確認画面が表示されます。 確認画面で「はい」を選択して【決定】を押すと、わりこみ 再生を停止してスケジュールの運用に戻ります。

<span id="page-36-1"></span><span id="page-36-0"></span>ボタンをロックする/解除す る

ボタンをロックすることで、誤ってボタンに触れる事での誤 操作を防ぐ事ができます。

## ボタンをロックする

*1.* 【メニュー】を長押しする ボタンロック画面が表示されます。

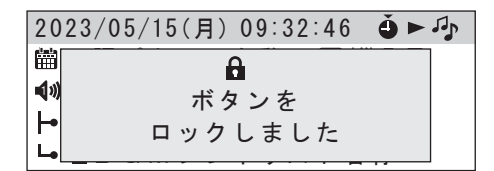

ボタンロック中は、ディスプレイの右上に鍵のアイコンが表 示されます。

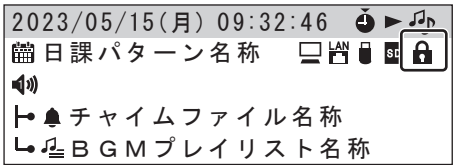

• ボタンロック中も、【選択】ダイヤルで運用画面の表示を 切り換えることができます。

ご注意 :

- メニュー画面の表示中は、ボタンのロック設定はできませ  $h_{\circ}$
- ロック中は【電源】ボタンを含むすべてのボタンがロック されます。
- 停電などで本機の電源が切れても、ロック状態は保持され ます。

## ボタンのロックを解除する

*1.* ボタンのロック中に【メニュー】を長押しする

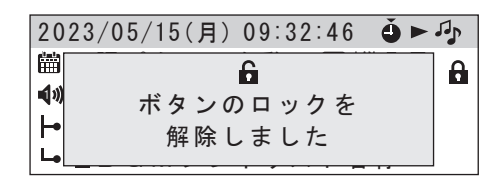

ボタンのロックが解除され、鍵のアイコン表示が消えます。

<span id="page-37-3"></span>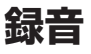

# <span id="page-37-2"></span>音声を録音する

本体前面の録音入力端子に録音する機器を接続し、SD カー ドに音声を録音できます。 録音した音声は「録音音源」として音源リストに追加されます。

録音音源は、チャイム / アナウンス /BGM ファイルに種別を 変更して登録することが可能です。

## 録音の準備をする

録音をするための機器を接続します。

### ■ 本機に録音する機器を接続する

本体前面カバー内の録音入力端子に、録音する機器を接続し ます。

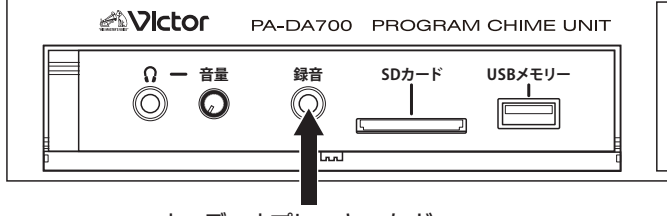

オーディオプレーヤーなど

## <span id="page-37-1"></span>■ ヘッドホンを接続する

録音した音声を試聴するために、本体前面カバー内のヘッド ホン端子に、ヘッドホンを接続します。

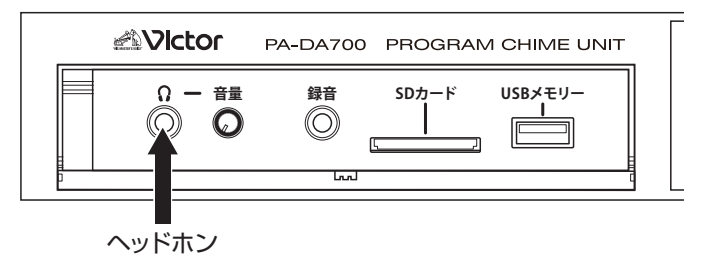

## <span id="page-37-0"></span>■ SD カードを挿入する

音声を保存する SD カードを、本体前面カバー内の SD カー ドスロットに挿入しておきます。

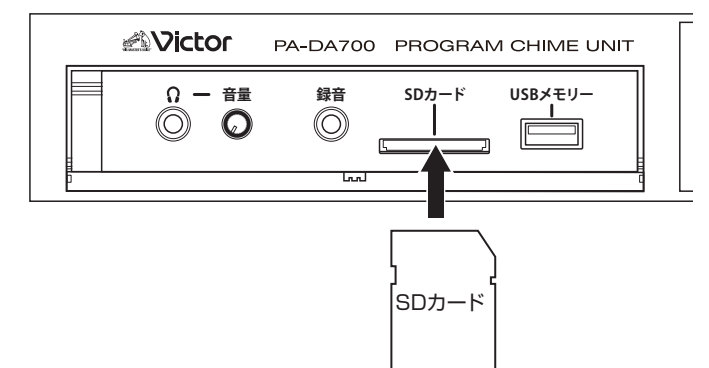

## 録音する

録音は、設定メニューの「録音操作」画面から行います。

*1.* 【メニュー】を押す

*2.* 「録音操作」を選択し、【決定】を押す 「録音操作」画面が表示されます。

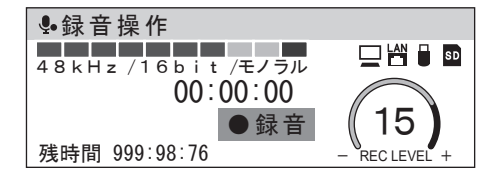

#### *3.* 【選択】ダイヤルで REC LEVEL を調整する

レベルメーターの表示を確認しながら、ダイヤルで録音音声 の入力レベルを調整します。

*4.* 【決定】を押して録音を開始する

表示が録音中になり、「●録音」が「■停止」に切り換わります。

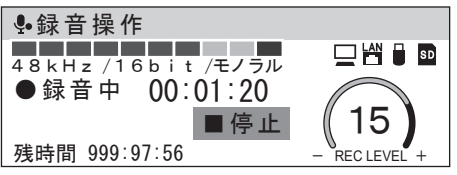

• 録音中は、入力レベルの調整はできません。

*5.* 【決定】を押して録音を停止する

録音終了後は、以下の項目が選択できます。

録音しました 名称:20230515\_093246 試聴 登録 録音し直す 録音操作

•「試聴」:

- 試聴画面に切り換わり、録音した音源を試聴できます。
- •「登録」

録音した音源を音源ファイルとして登録します。登録する 場合は、手順 6 へ進みます。

- •「録音し直す」 録音した音源を破棄し、「録音操作」画面に戻ります。
- *6.* 「はい」または「他の種別に登録」を選択し、【決定】を 押す
- •「はい」を選んだ場合は、録音した音源を「録音音源」と して音源リストに登録します。
- •「他の種別に登録」を選んだ場合は、「チャイム」、「アナウ ンス」、「BGM」から種別を選んで音源リストに登録します。

#### ご注意 :

•「録音音源」以外の種別に登録した場合、後から種別を変 更することはできませんのでご注意ください。

メモ :

録音した音源ファイルの名称は、録音した日付と時刻を並 べた名称で自動的に登録されます。必要に応じて後から名 称を変更してください。([P.17\)](#page-16-1)

## 録音音源の種別を変更する

録音音源として登録されている音源ファイルは、音源リスト で録音音源ファイルを選択し、「種別変更」を選択すると種別 を「チャイム」「アナウンス」「BGM」のいずれかに変更し、 登録することができます。[\(P.17\)](#page-16-1)

# **その他の操作**

<span id="page-39-0"></span>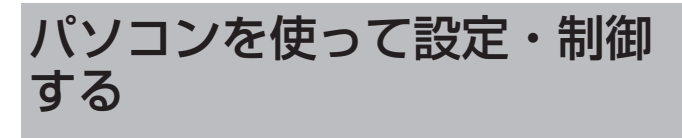

ホームページからダウンロードできる「PA-DA700 設定ソ フトウェア」を使用して、本機の設定や制御をパソコンで行 うことができます。

本機と PC をスイッチングハブを介して同一のネットワーク に接続するか、本機と PC を LAN ケーブルで直接接続して、 リモート操作の設定を行います。

#### PA-DA700 背面

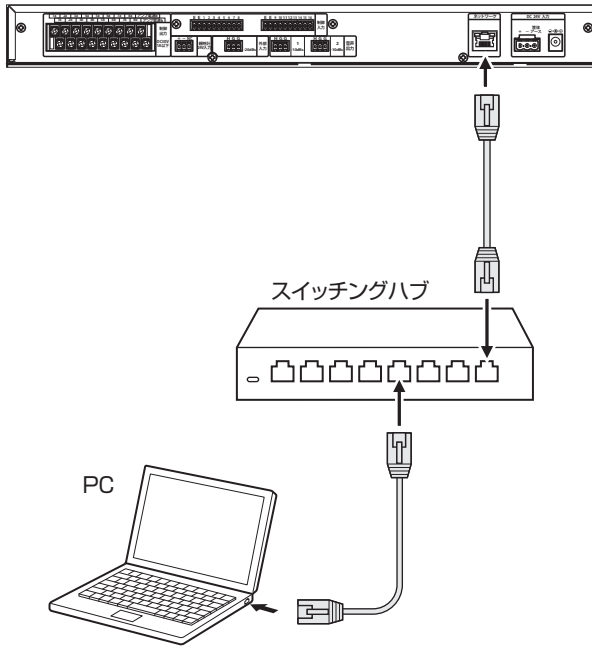

## リモート操作の設定をする

ネットワーク上の PC から接続するための設定をします。

- *1.* 【メニュー】を押す
- *2.* 「ネットワーク設定」を選択し、【決定】を押す
- *3.* 「リモート操作」を選択し、【決定】を押す
- *4.* 「運用者」または「設置者」を選択し、【決定】を押す
- *5.* 設定したい項目を選択し、【決定】を押す

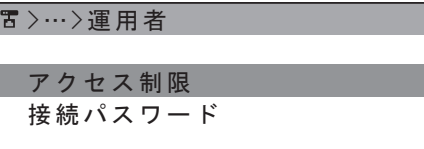

•「アクセス制限」: 運用者 / 設置者が本機に接続して操作できるかを「拒否」 または「許可」から選択します。

•「接続パスワード」 運用者 / 設置者が本機に接続する際のパスワードを設定し ます。文字入力の方法については『文字入力のしかた』を ご覧ください。(P.12)

>…>接続パスワード [1234567890123456] 削除 かな カナ A 1 ? & A1 ? &

ご注意 :

- 容易に推測されないパスワードを設定してください。ま た、パスワードは定期的に変更してください。
- *6.* 設定が完了したら、【戻る】を押す

## <span id="page-39-1"></span>PC と接続する

PC 側の「PA-DA700 設定ソフトウェア」の機能制御画面で、 本機を登録して接続します。 詳しい操作は『PA-DA700 設定ソフトウェア 取扱説明書』 をご覧ください。

# <span id="page-40-0"></span>設定を取り出す / 取り込む

本機の設定データや追加音源ファイルを、SD カードや USB メモリーに取り出して保存し、他の PA-DA700 や付属の 「PA-DA700 設定ソフトウェア」に取り込むことができます。 あらかじめ SD カードまたは USB メモリーを用意し、本機 に挿入しておきます。

## <span id="page-40-1"></span>データを取り出す

設定データや追加音源ファイルを、SD カードや USB メモ リーに取り出します。

- *1.* 【メニュー】を押す
- *2.* 「メンテナンス」を選択し、【決定】を押す
- *3.* 「データの移動」を選択し、【決定】を押す
- *4.* 取り出したいデータを「設定データ」または「追加音源」 から選択し、【決定】を押す
- *5.* 「取り出し」を選択し、【決定】を押す
- *6.* 保存先を「SD カード」または「USB メモリー」から選 択し、【決定】を押す

確認画面が表示されます。

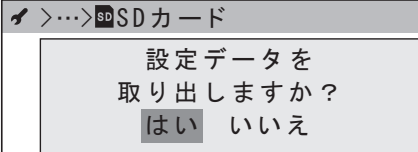

*7.* 「はい」を選択し、【決定】を押す

選択したデータが保存先のメディアに保存されます。保存の 完了後、「OK」を選ぶとメディアを取り出すか選択できます。

メモ :

• SD カード /USB メモリーの挿入と取り外しについては、 『PA-DA700 取扱説明書(設置編)』の「SD カード / USB メモリーを入れる」をご覧ください。

## 取り出したデータを取り込む

SD カードや USB メモリーに取り出したデータを、本機に 取り込みます。

- *1.* 【メニュー】を押す
- *2.* 「メンテナンス」を選択し、【決定】を押す
- *3.* 「データの移動」を選択し、【決定】を押す
- *4.* 取り込みたいデータを「設定データ」または「追加音源」 から選択し、【決定】を押す
- *5.* 「取り込み」を選択し、【決定】を押す
- *6.* 取り込み元のデータが保存されたメディアを「SD カード」 または「USB メモリー」から選択し、【決定】を押す 確認画面が表示されます。

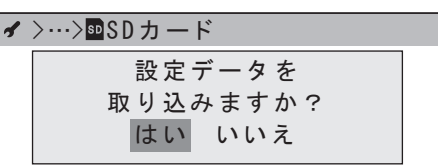

*7.* 「はい」を選択し、【決定】を押す

選択したデータが本機に取り込まれます。取り込み完了後、 「OK」を選ぶとメディア選択の画面に戻ります。

# 工場出荷時の設定に戻す

## <span id="page-41-0"></span>すべての設定を初期化する

本機内のすべての設定を工場出荷時の設定に戻すことができ ます。

- *1.* 【メニュー】を押す
- *2.* 「メンテナンス」を選択し、【決定】を押す
- *3.* 「出荷初期化」を選択し、【決定】を押す 確認画面が表示されます。

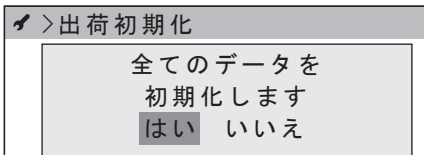

*4.* 「はい」を選択し、【決定】を押す

本機に保存された設定データが初期化されます。

#### ご注意 : …

- 設定の初期化後は、必要な設定をやり直す必要がありま す。
- •『取り出したデータを取り込む』や『PA-DA700 取扱説 明書 設置編』に記載の「バックアップから復元する」、『デー タを取り込む』をご覧になり、再設定を行なってください。

# <span id="page-41-1"></span>バージョンを表示する

現在使用中のソフトウェアのバージョンを確認できます。

- *1.* 【メニュー】を押す
- *2.* 「メンテナンス」を選択し、【決定】を押す
- *3.* 「ソフトウェア」を選択し、【決定】を押す

*4.* 「バージョン情報」を選択し、【決定】を押す 現在のソフトウェアのバージョンが表示されます。

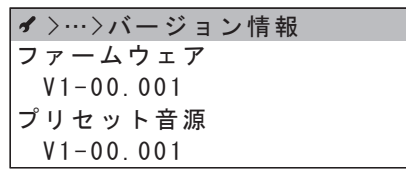

## ソフトウェアをアップデートする

本機のアップデートファイルが提供された場合、ソフトウェ アのアップデートができます。

あらかじめアップデートファイルを SD カードか USB メモ リーに保存し、本機に挿入しておきます。

- *1.* 【メニュー】を押す
- *2.* 「メンテナンス」を選択し、【決定】を押す
- *3.* 「ソフトウェア」を選択し、【決定】を押す
- *4.* 「アップデート」を選択し、【決定】を押す
- *5.* アップデートファイルが保存されたメディアを「SD カー ド」または「USB メモリー」から選択し、【決定】を押す
- アップデートファイルの一覧が表示されます。

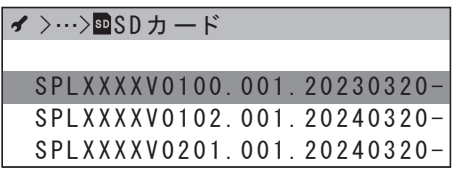

*6.* アップデートファイルを選択し、【決定】を押す アップデートの確認画面が表示されます。

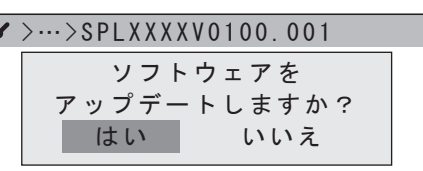

*7.* 「はい」を選択し、【決定】を押す

ソフトウェアのアップデートが行われます。

ご注意 :

- アップデート中は、本機の電源を切らないでください。
- アップデート中は、SD カードや USB メモリーを抜かな いでください。

アップデート完了後、「OK」を選ぶと本機が再起動します。

# <span id="page-42-0"></span>本機を再起動する

本機の動作がおかしいときは、本機を再起動してみます。

*1.* 【電源】を 10 秒以上押し続けてはなす

本機が再起動します。再起動後は、「オートスタート」の設定 にしたがって運用 / 待機状態になります。

「オートスタート」設定については、『PA-DA700 取扱説明 書(設置編)』の「起動時の状態を設定する」をご覧ください。

- メモ :
- 再起動は、「機器操作」メニューの「再起動」を選択して も実行できます。

# <span id="page-42-1"></span>時刻を手動で設定する

時刻補正機能を使用しない場合や、補正信号が検出できずに 時刻補正が行えない場合は、手動で時刻を設定します。

- *1.* 【メニュー】を押す
- *2.* 「システム設定」を選択し、【決定】を押す
- *3.* 「基本設定」を選択し、【決定】を押す
- *4.* 「時刻設定 / 補正確認」を選択し、【決定】を押す
- *5.* 「時刻の手動設定」を選択し、【決定】を押す
- *6.* 年を設定し、【決定】を押す

>…>時刻の手動設定

2022 2023/05/15 09:35:22 2024

【決定】を押すと、カーソルが月に移動します。 *7.* 月 / 日 / 時 / 分 / 秒の順に時刻を合わせる。

>…>時刻の手動設定 2023/05/15 09:36:00 01

秒を設定するときに電話の時報などに合わせて【決定】を押し、 時刻を合わせます。

メモ :

• 親時計 / 制御入力による時刻補正を設定している場合、時 刻補正のタイミング(02:00、7:00、12:00、19:00) で 30 秒以上のずれがあると正しく補正されません。

<span id="page-43-0"></span>ログ管理について

本機で行った動作を確認できます。

ご注意 :

• 本機に記録できるログファイルは最大 100 個で、1個のロ グファイルに記録できる動作ログはおよそ 1000 件です。 ログファイルが 100 個を超える場合は、一番古いログファ イルが削除されます。

## 動作ログを確認する

動作ログで、本機で行った動作を確認できます。

- *1.* 【メニュー】を押す
- *2.* 「メンテナンス」を選択し、【決定】を押す
- *3.* 「ログ」を選択し、【決定】を押す
- *4.* 「動作ログ」を選択し、【決定】を押す

*5.* 「ログの表示」を選択し、【決定】を押す ログファイルの一覧が表示されます。

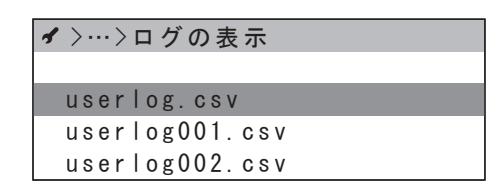

 $X-F$  :  $-$ 

• 動作ログがない場合は、「動作ログが 1 件もありません」 と表示されます。

*6.* 確認したいログファイルを選択し、【決定】を押す 動作ログの一覧が表示されます。

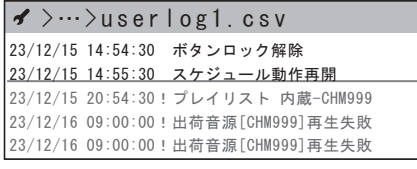

- ダイヤルで、動作ログの表示を上下に切り替えられます。
- •【決定】を押すと、次の異常 / 警告ログの位置にカーソル が移動します。
- 1 行で表示しきれない動作ログは、カーソルを合わせると 自動的にスクロールして続きが表示されます。

#### $\blacktriangleright$   $\cdots$   $\gt$  user log1.csv 23/12/15 20:54:30!プレイリスト 内蔵-CHM999 2/16 09:00:00!出荷音源[CHM999]再生失敗{ファイル異 23/12/16 09:00:00!出荷音源[CHM999]再生失敗 |23/12/16 09:01:30 運用開始/停止ボタン押下 23/12/16 09:02:00 運用停止

- 動作ログは、以下のような記載になっています。
- 動作の日付
- 動作した時刻
- 動作内容
- メモ :
- 警告や異常の動作ログは、動作内容の前に「!」が付き、 橙字または赤字で表示されます。

## ログデータを保存する

動作ログのログファイルを、SD カードや USB メモリーに 保存できます。

あらかじめデータを保存する SD カードか USB メモリーを 用意し、本機に挿入しておきます。

- *1.* 【メニュー】を押す
- *2.* 「メンテナンス」を選択し、【決定】を押す
- *3.* 「ログ」を選択し、【決定】を押す
- *4.* 「動作ログ」を選択し、【決定】を押す
- *5.* 「ログの取り出し」を選択し、【決定】を押す
- *6.* 保存先を「SD カード」または「USB メモリー」から選 択し、【決定】を押す

確認画面が表示されます。

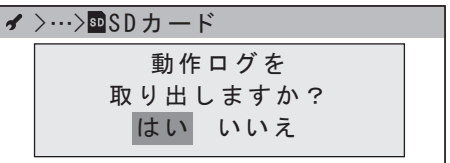

#### *7.* 「はい」を選択し、【決定】を押す

選択したデータが保存先のメディアに保存されます。保存の 完了後、「OK」を選択するとメディアを取り出すか選択でき ます。

## 動作ログを削除する

動作ログのログファイルをすべて削除することができます。

- *1.* 【メニュー】を押す
- *2.* 「メンテナンス」を選択し、【決定】を押す
- *3.* 「ログ」を選択し、【決定】を押す
- *4.* 「動作ログ」を選択し、【決定】を押す
- *5.* 「ログの初期化」を選択し、【決定】を押す 確認画面が表示されます。

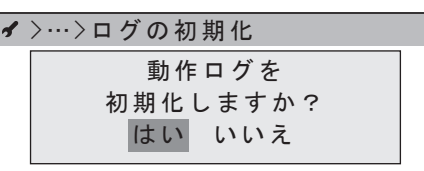

*6.* 「はい」を選択し、【決定】を押す すべてのログが削除されます。

# <span id="page-44-0"></span>エラー表示について

動作ログに表示される異常 / 警告表示の種類は以下のとおり です。

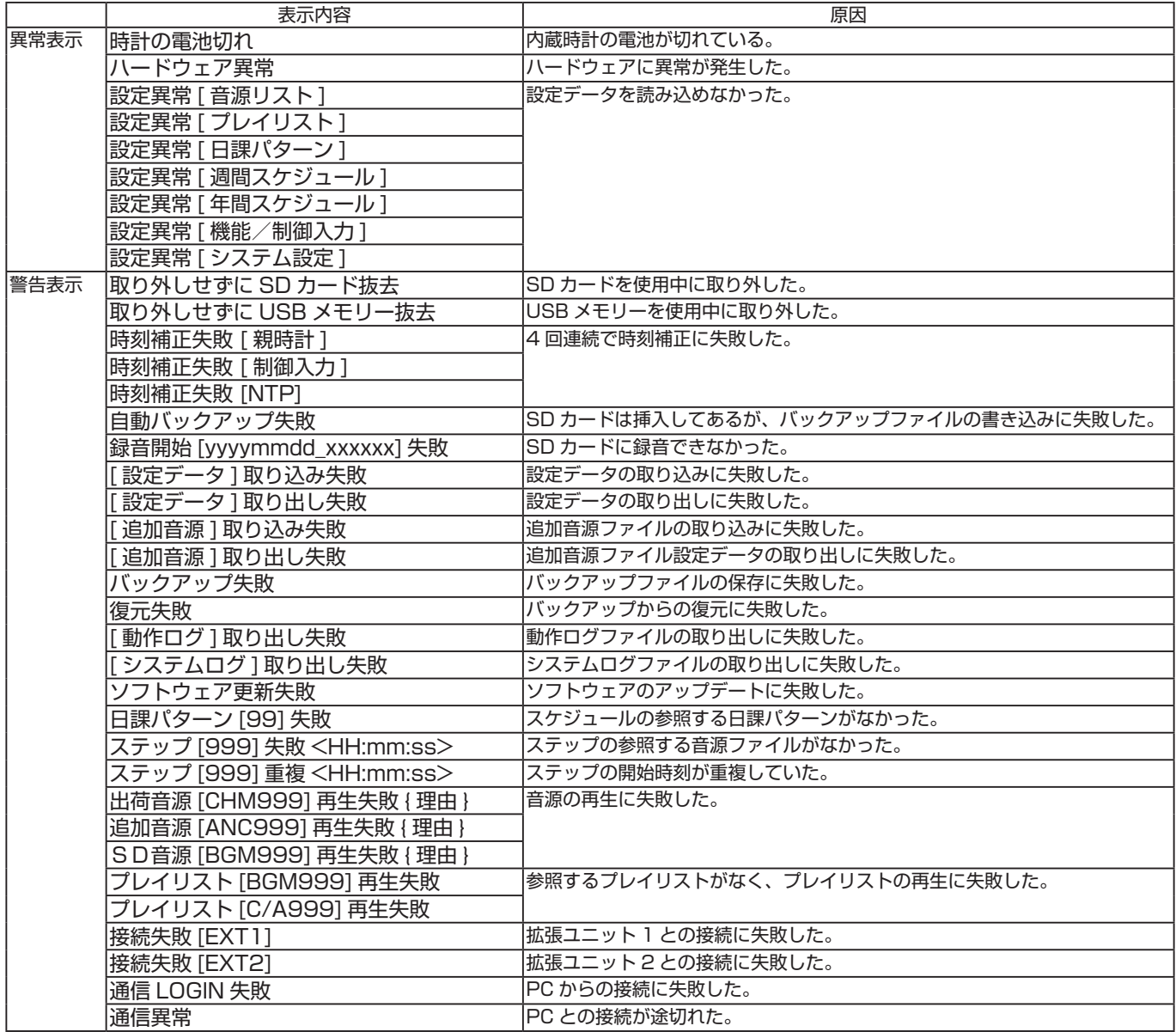

# まず確認してください

ご使用中に「故障かな?」と思ったら下表または「エラー表 示について」[\(P.45](#page-44-0))を参考に確認してください。それで も治らない場合は、販売店または最寄りの「ご相談窓口」に ご連絡ください。

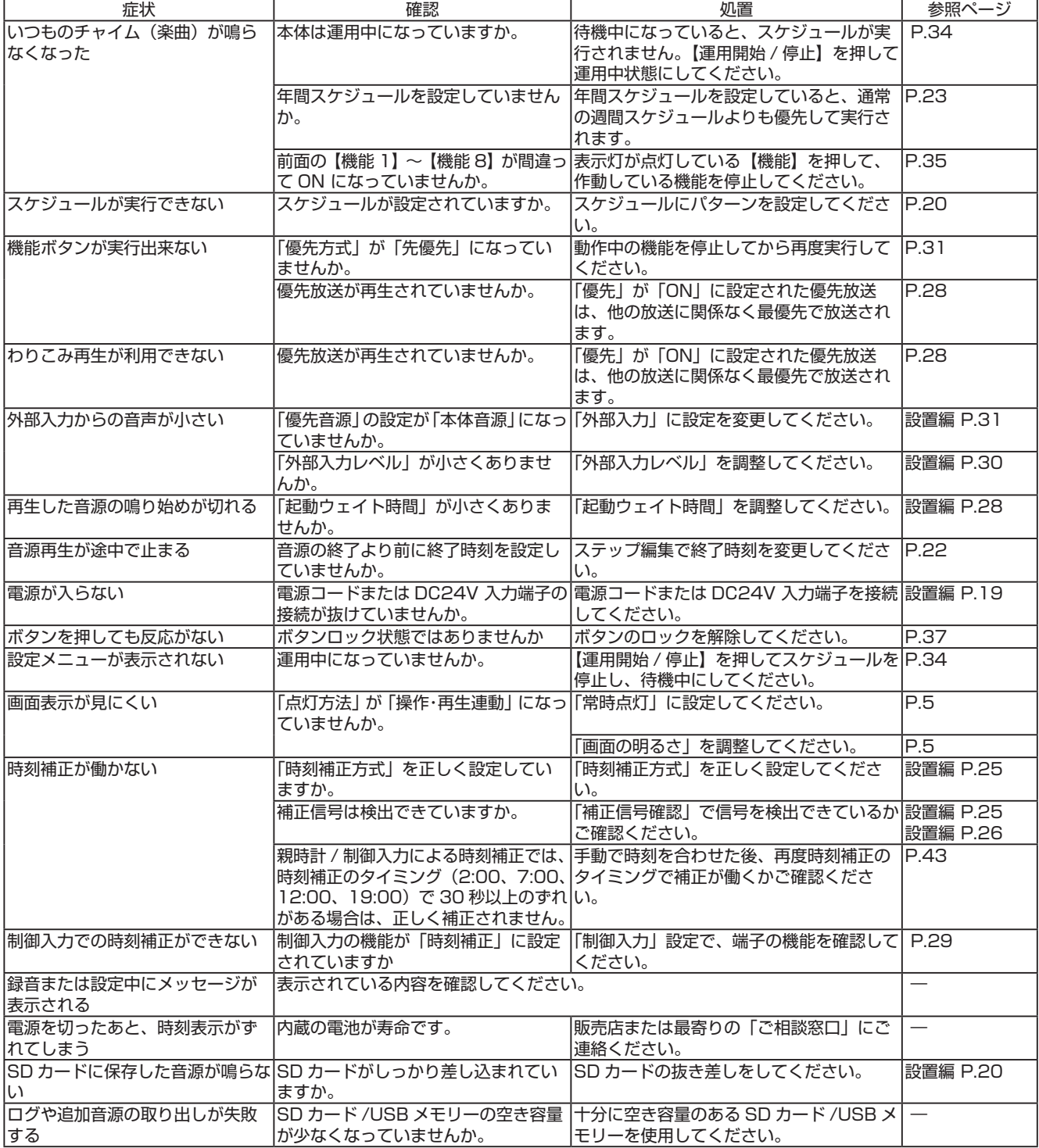

# <span id="page-46-0"></span>よくあるご質問と解決方法

- Q: 正しく時刻補正されているか確認したい。
- A; 設定メニューの「補正信号確認」で補正信号を正しく検出 できているかを確認できます。 「補正信号確認」は確認のみで、実際の時刻補正は正時 (2:00、7:00、12:00、19:00/ 毎日 4 回)にのみ行 います。
- Q: 機能ボタンは、スケジュール待機中に動作しますか?
- A; 機能ボタン、制御入力は運用中のみ動作します。
- Q: 特定の日だけ特別なパターンで放送したい。
- A; あらかじめ「日課パターン」で特別なパターンを作成して おきます。 日付が判っている場合は、年間スケジュールでその日に特

別なパターンを設定します。 そうでない場合は、機能ボタンか制御入力の「日課パター

ン開始」に特別なパターンを設定し、動作させたい日に設 定した機能ボタンまたは制御入力で機能を実行します。

- Q: 週間スケジュール、年間スケジュール、機能ボタン(制御 入力)について、優先動作の順番はどうなりますか?
- A; パターンの優先順位は、週間スケジュール<年間スケ ジュール<機能ボタン / 制御入力の日課パターンとなって います。機能ボタンや制御入力が重なった場合は、「後優 先方式」で動作します。

Q: 週間スケジュールを複数パターン使用したい。

- A; 週間スケジュールは 1 つしか設定できません。年間スケ ジュールや機能ボタンなどでパターンを変更してくださ い。
- Q: 警報などの緊急放送をスケジュールに割り込んで放送し たい。
- A:「機能ボタン」や「制御入力」の「音源再生開始」で放送 したい音源ファイルを選択し、「優先」を「ON」に設定 してください。機能を実行すると、他の放送に対し最優先 で放送されます。
- Q: 個別にチャイム音量を調整したい。
- A; 日課パターンのステップ編集や機能設定で、「音量」の設 定を変更します。
- Q: 放送時刻を少しだけ変更したい。
- A; 日課パターンのステップ編集で、開始時刻 / 終了時刻を変 更します。

PA-DA700 設定ソフトウェアの日課パターン編集では、 複数のステップの時刻をまとめて変更できます。詳しくは PA-DA700 設定ソフトウェア取扱説明書をご覧くださ い。

- Q: 放送せずに音源の内容を確認したい
- A; 音源ファイルを選択して「試聴」を選択すると、音声出力 端子に出力せずに前面のヘッドホン端子のみで音源を再 生できます。

#### Q: 複数の音源を連続して放送したい。

A; 起動ウェイト時間が必要なため、複数の音源を起動ウェイ ト時間に設定した時間より短い間隔で再生する事はでき ません。その場合は、音源ファイルを組み合わせたプレイ リストを作成してください。

#### Q: オリジナルの音源を追加したい。

A; 本機前面の録音入力端子に音源を接続し、録音機能で SD カードに録音してください。 または、PA-DA700 設定ソフトウェアの音源リスト画面 で、音源ファイルを追加登録します。音源ファイルの登録 については PA-DA700 設定ソフトウェアの取扱説明書 をご覧ください。

#### Q: 追加できる音源の容量が知りたい。

A; 録音操作画面の「残時間」表示で、SD カードに録音でき る音源の時間が確認できます。 また、PA-DA700 設定ソフトウェアの音源リスト画面で は、内蔵メモリと SD カードの容量を確認できます。

#### Q: 使用できる SD カードの容量を知りたい。

A; 本機は、最大 32G の SD/SDHC カードに対応していま す。

#### Q: スケジュールの内容をプリントしたい。

A; PA-DA700 設定ソフトウェアで、各スケジュールやプレ イリストの設定などを印刷できます。

#### Q: 既設の機器で使用している音源やスケジュールをコピー したい。

A; PA-ZS600T(B) で 作 成 し た プ ロ ジ ェ ク ト や、PA-ZS600T で登録した音源ファイルは、PA-DA700 設定 ソフトウェアにインポートして利用可能です。インポート については PA-DA700 設定ソフトウェアの取扱説明書 をご覧ください。

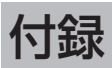

## <span id="page-47-0"></span>チャイム音・楽曲一覧

PA-DA700 に内蔵のプリセット音源は以下になります。

## ■ チャイム

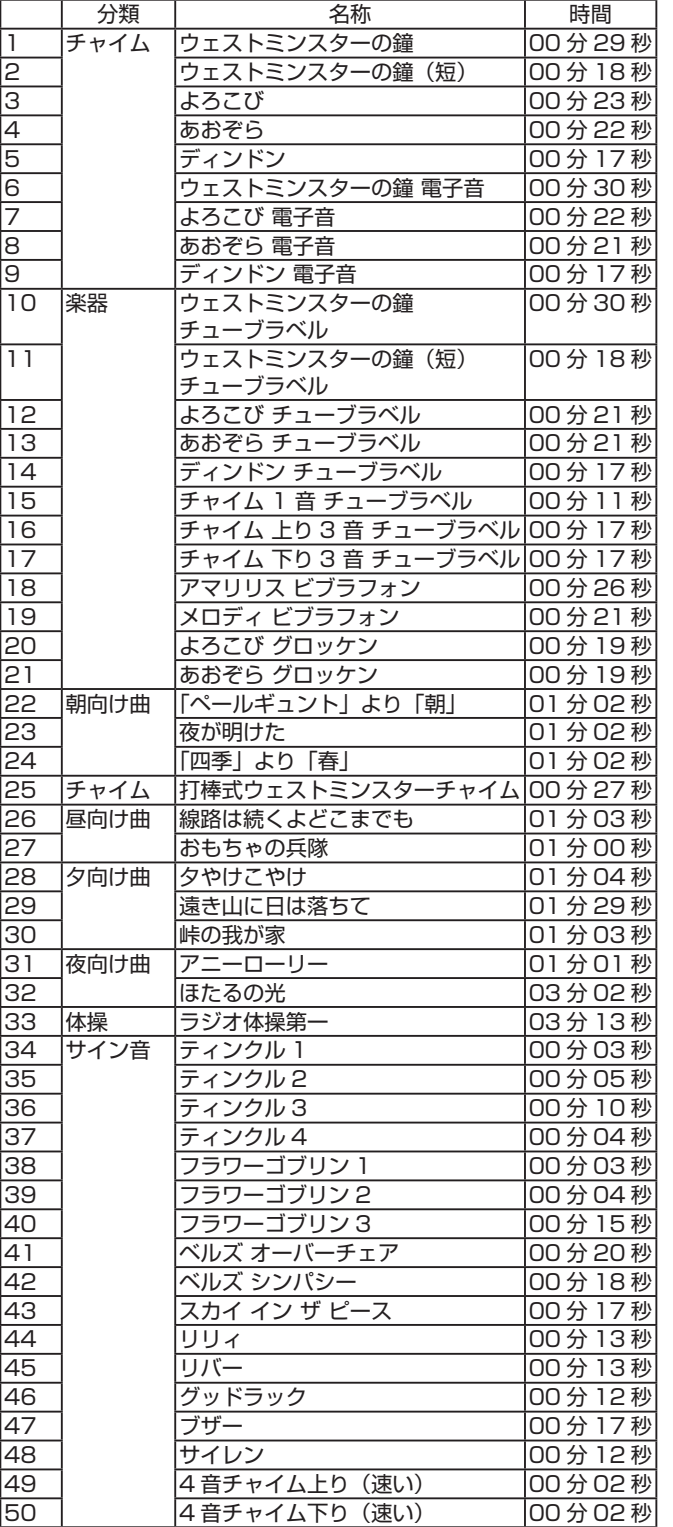

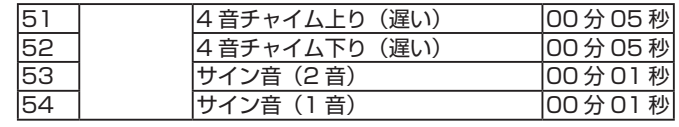

## ■ アナウンス

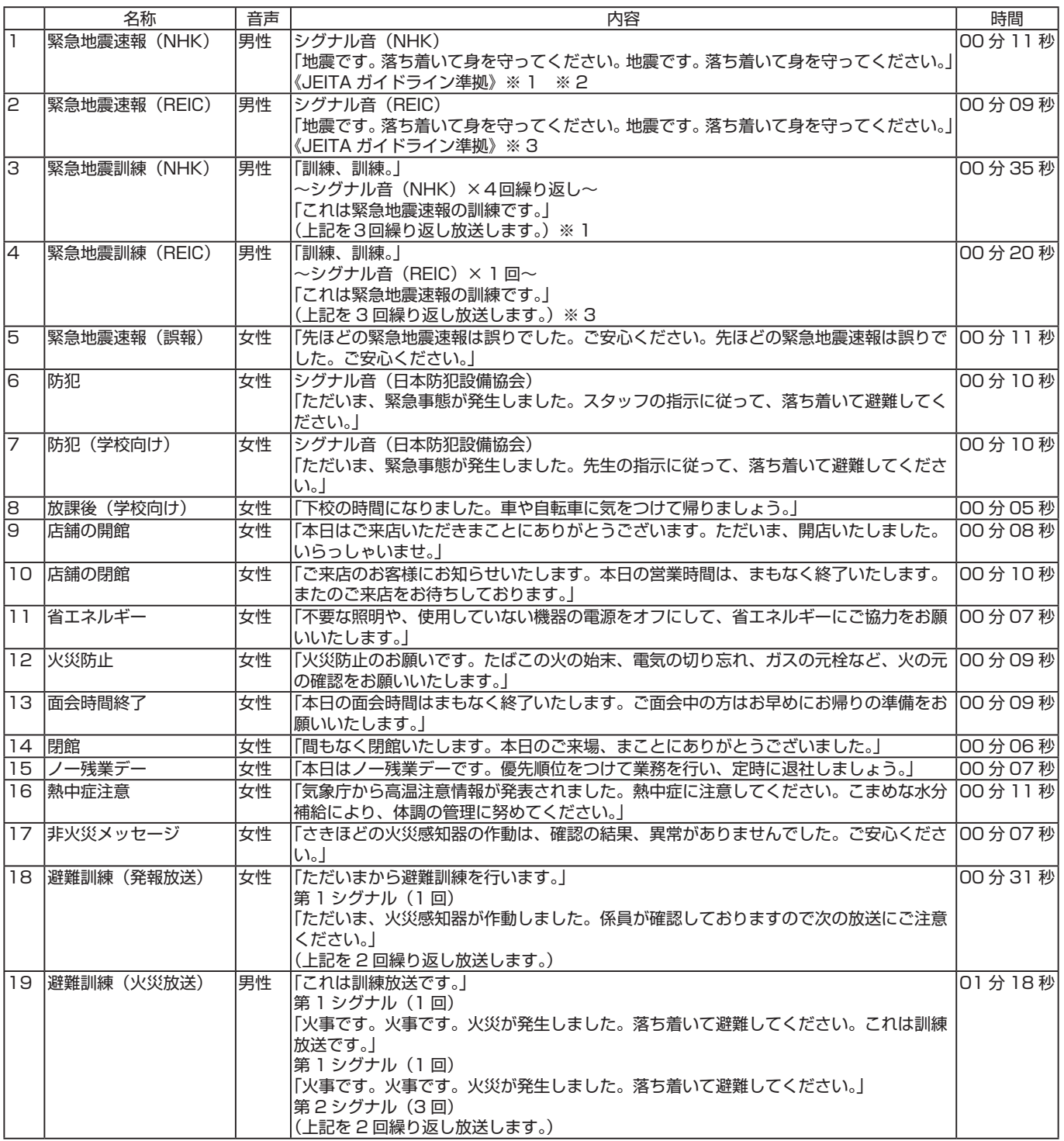

※ 1 緊急地震速報の NHK チャイム音は NHK の著作物です。

※ 2「緊急地震速報(警報)」(最大震度 5 弱以上と予想した場合に、予想した震度が 4 以上の地域に対して気象庁が発表する。) に整合している場合の使用に限定されます。

※ 3 REIC サイン音はリアルタイム地震・防災情報利用協議会(REIC)の著作物です。

# 用語解説

#### 英数字

#### 2 元放送

2 つの別々の放送を同時に出力します。日課パターンを2元 放送に設定すると、「放送 1」と「放送 2」で別々の放送のス ケジュールを設定、実行できます。

#### **BGM**

音源ファイルの種別の 1 つで、チャイムやアナウンスと同時 に再生できます。

チャイムやアナウンスと重なった場合は、BGM は音量を下 げて再生されます。

#### NTP サーバー

NTP (Network Time Protocol) サーバーは時報に相当す る情報を配信しているサーバーです。時刻を同期させると、 本機の内部時計の時刻補正が行えます。

#### あ

#### アナウンス

音源ファイルの種別の 1 つで、BGM と同時に再生できます。 他のチャイム、アナウンスとは同時に再生できません。

#### 親時計

一定間隔で制御信号を送り、子時計を動かす時計です。本機 は 30 秒式の親時計に対応しており、親時計を接続する事で 本機の内部時計の時刻補正が行えます。

#### 音源ファイル

本機で再生できる音声のファイルです。本機内蔵のプリセッ ト音源のほか、本機で録音した音源や、設定ソフトウェアで 取り込んだ音源ファイルを使用できます。

#### さ

#### 時刻補正

外部の補正機器からの信号で本機の内部時計の時刻を補正す る機能です。本機は親時計、制御入力、NTP の時刻補正機能 に対応しています。

#### 週間スケジュール

1 週間の動作スケジュールです。曜日に対して日課パターン を割り当てて、毎週同じ曜日に設定した日課パターンを実行 します。

#### 終了連動

音源の再生終了時に連動して制御出力端子に動作の信号を出 力します。

アナウンス後に照明を消すなどの動作を行う際に使用します。

#### スケジュール

音源再生や制御出力制御を行う動作を設定したものです。日 付ごとの設定をした年間スケジュールと、曜日ごとの設定を した週間スケジュールがあります。

#### ステップ

音源再生や制御出力制御を行う動作単位です。

#### チャイム

音源ファイルの種別の 1 つで、BGM と同時に再生できます。 他のアナウンス、チャイムとは同時に再生できません。

#### な

#### 年間スケジュール

「○月○日」といった特定の日付に対して日課パターンを割り 当てたスケジュールです。設定された日は、週間スケジュー ルではなく年間スケジュールで設定された日課パターンを実 行します。

## は

#### パターン(日課パターン)

1日の動作スケジュールです。ステップを登録して、1日に 行う動作を設定します。

#### プリセット音源

本機にあらかじめ登録されている音源ファイルです。本機に はあらかじめチャイムが 54 種、アナウンスが 19 種登録さ れています。

#### プレイリスト

再生させる音源ファイルを登録したリスト(一覧)です。音 源ファイルを登録し、最大 100 までの音源ファイルを組み 合わせて再生することができます。 チャイムまたはアナウンスを組み合わせた「チャイム / アナ ウンス プレイリスト」と、BGM を組み合わせた「BGM プ レイリスト」を登録できます。

#### や

#### ユーザー追加音源

お客様が登録した音源ファイルです。音源ファイルを新しく 本機に登録するには、付属の「PA-DA700 設定ソフトウェア」 を使用するか、本機で音声を録音します。

#### 優先音源

本体の音源ファイル再生と、外部入力のうち優先して出力す る音源です。音声の再生が重なった場合、優先音源でない側 の音量を自動的に小さくします。

#### 優先方式

機能ボタンや制御入力の動作が重なった場合に、どちらを優 先して行うかの設定です。

### ら

#### 録音音源

本機の録音端子からの音声を、SD カードに録音した音源ファ イルです。設定でチャイム / アナウンス /BGM のいずれかの 種別に変更できます。

#### わ

#### わりこみ再生

運用状態のまま、割り込んで音源ファイルの再生を行えます。 優先放送の再生中はわりこみ再生は行えません。

た

# 保証とアフターサービス

## 保証書の記載内容ご確認と保存につい て

この商品には保証書を別途添付しております。

保証書はお買い上げ販売店でお渡ししますので所定事項の記入 および記載内容をご確認いただき、大切に保管してください。

## 保証期間について

保証期間は、お買い上げの日より 1 年間です。保証書の記載 内容により、お買い上げの販売店が修理いたします。なお、 修理保証以外の補償はいたしかねます。 故障その他による営業上の機会損失は補償いたしません。そ

の他詳細は保証書をご覧ください。

## 保証期間経過後の修理について

保証期間経過後の修理については、お買い上げの販売店にご 相談ください。修理によって機能が維持できる場合は、お客 様のご要望により有料にて修理いたします。

## サービス窓口

- 以下の URL をご覧ください。
- <https://jkpi.jvckenwood.com/support/repair/>
- 業務用製品修理窓口(045-939-7320)

## サービスについてのお問い合わせ先

修理・保守・設置工事については、お買い上げの販売店また は最寄りのサービス窓口にご相談ください。

## 修理を依頼されるときは

お買い上げの販売店、またはサービス窓口に次のことをお知 らせください。

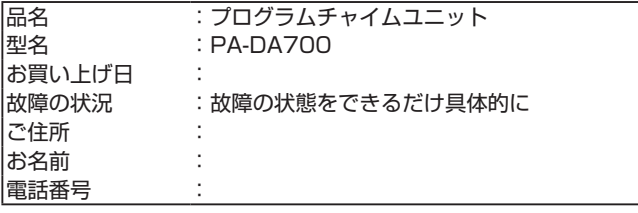

## 商品廃棄について

この商品を廃棄する場合は、法令や地域の条例に従って適切 に処理してください。

# 消耗部品について

下表は消耗部品の一覧です。これらの部品交換にともなう部 品代、および技術料、出張料を含む修理費用は保証期間内で も有償となります。部品交換の計画、費用などのご相談はお 買い上げ販売店、または弊社サービス窓口にご相談ください。

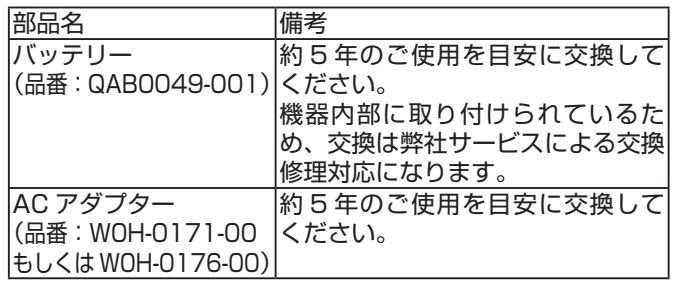

※ 交換時期は 25℃環境で使用したときのめやすであり、使 用環境により異なります。

# <span id="page-50-0"></span>法的情報

本機のソフトウェアに関する法的情報などは、「メンテナンス」 メニューの「法的情報」から確認できます。

- *1.* 【メニュー】を押す
- *2.* 「メンテナンス」を選択し、【決定】を押す
- *3.* 「法的情報」を選択し、【決定】を押す

#### *4.* 確認したい項目を選択し、【決定】を押す

#### 選択した法的情報が表示されます。 「法的情報」で確認できるのは、以下のとおりです。 ソフトウェアに関する

- 重要なお知らせ
- 使用許諾書
- 
- 使用ライブラリ

<コピーしてお使いください>

# <span id="page-51-0"></span>スケジュールチャート集

## ■ プレイリスト設定シート

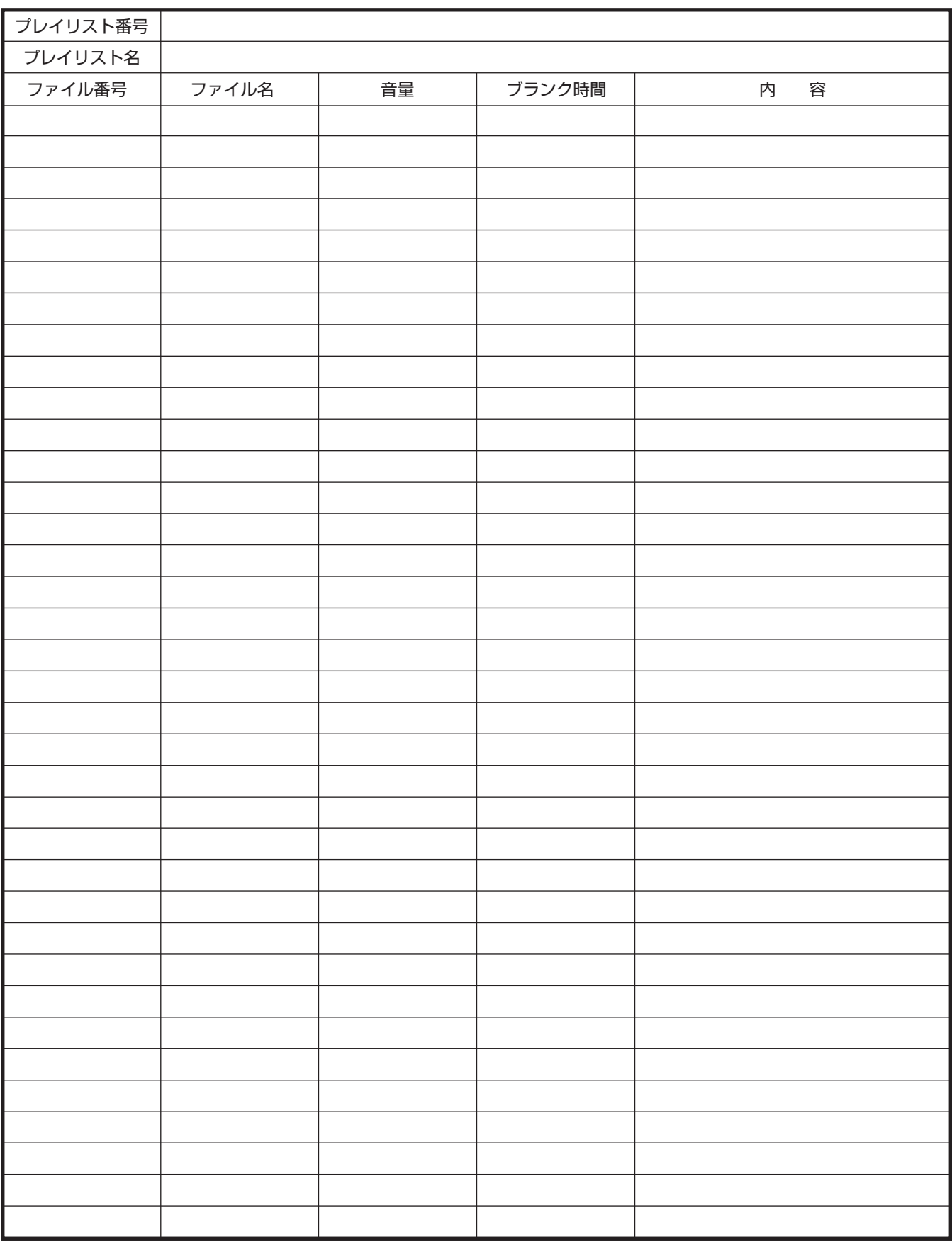

**<br><コピーしてお使いください>** 

# ■ パターン (1日のスケジュール) チャート

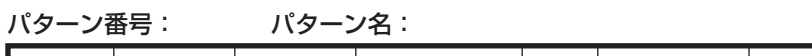

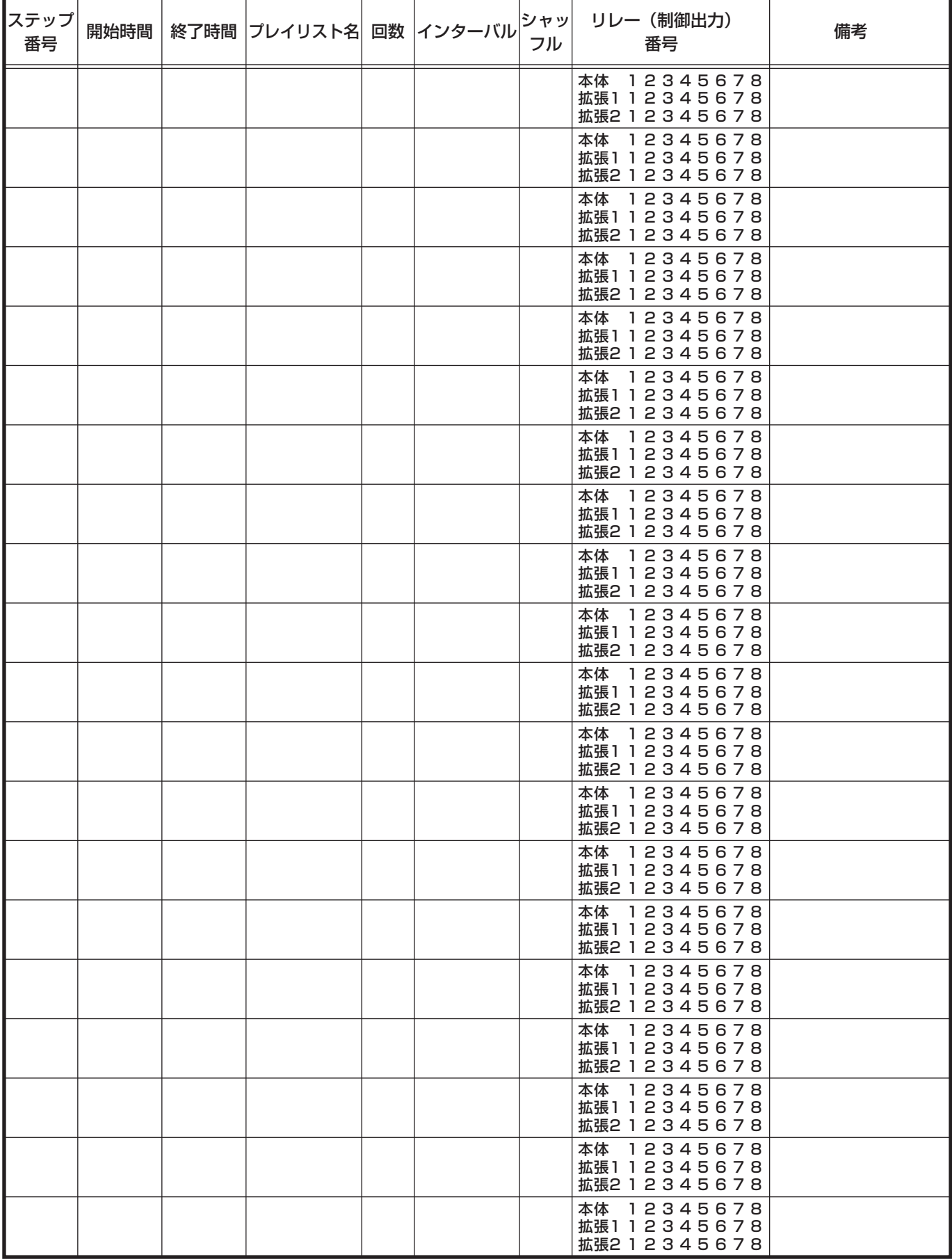

## ■ 週間スケジュールチャート

**<コピーしてお使いください>** 

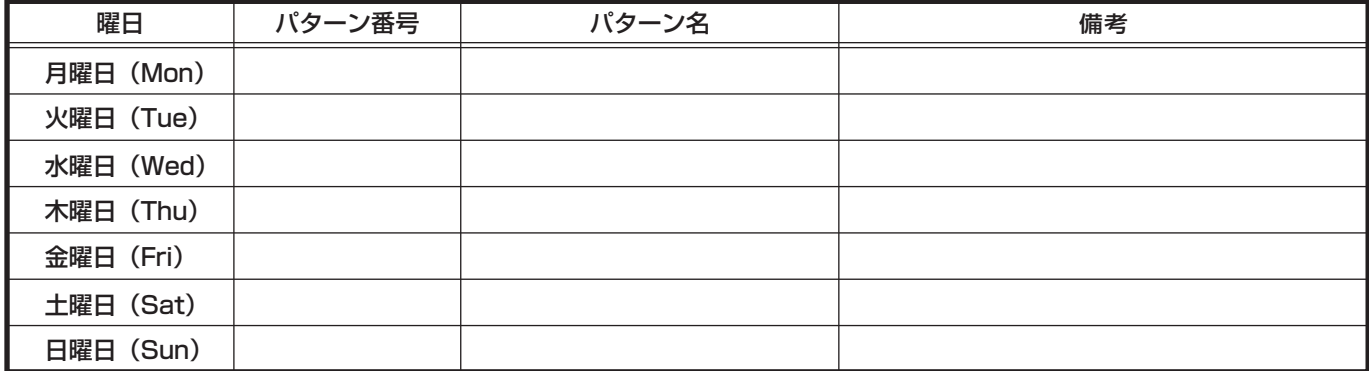

## ■ 年間スケジュールチャート

年

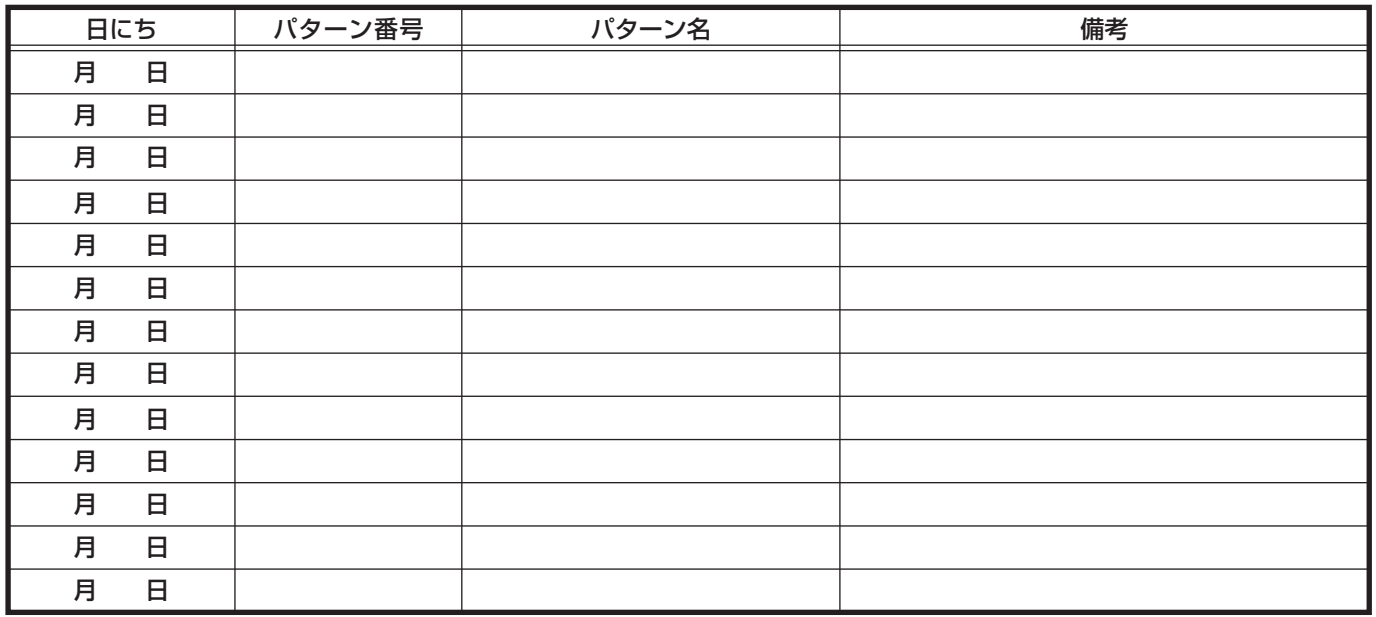

## 仕様

(0 dBs=0.775 Vrms)

### ■ 基本仕様

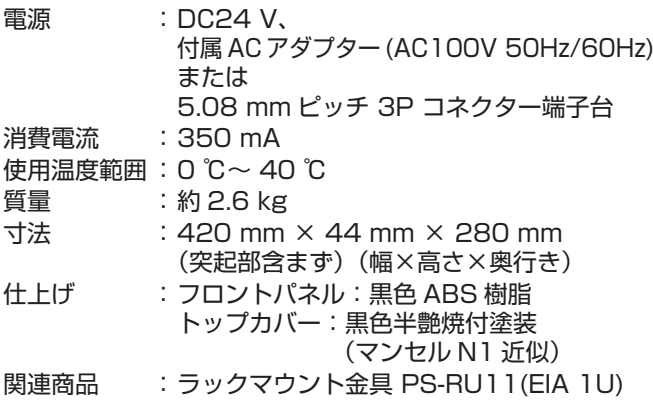

## ■ 制御部

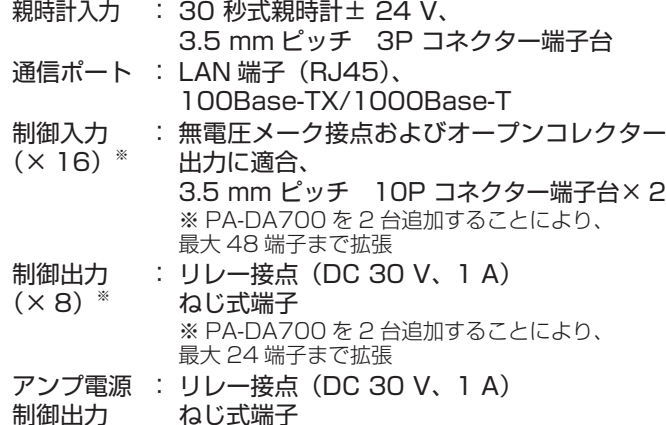

## ■ 音声入力部

外部入力 端子 : 3.5 mm ピッチ 3P コネクター端子台 入力レベル / インピーダンス : -20 dBs/10 kΩ 以上、不平衡 録音入力<br>端子 端子 : φ 3.5 ステレオミニジャック モノラル LR ミックス 入力レベル / インピーダンス : -10 dBs/10 kΩ 以上、不平衡

## ■ 音声出力部

音声出力 端子(x 2) : 3.5 mm ピッチ 3P コネクター端子台 出力レベル / インピーダンス 300 Ω、不平衡 : 基準 -10 dBs( 最大出力 +8.2 dBs)/ ヘッドホン出力 端子 : φ 3.5 ステレオミニジャック 出力レベル : ステレオ、32 Ω時:最大 3mW+3mW(適合負荷16Ω~32Ω)

### ■ 外部記録部

## SD カードスロット

 対応 SD カード: 別売、SD、SDHC( 最大 32GB) .....<br>追加音源の保存、設定 / スケジュールデー タの更新およびバックアップ USB 端子 : 別売、USB2.0 Type-A、レセプタクル (USB メモリーを接続)

音源及び設定データの読み書き

### ■ タイマー部

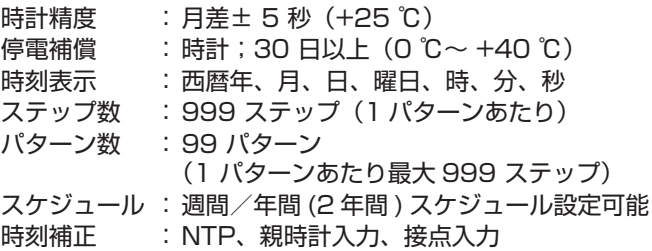

## **■ チャイム/アナウンス / BGM 部**

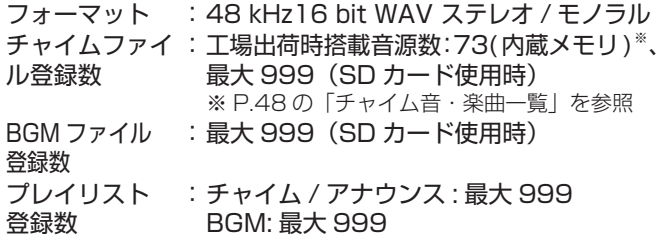

## ■ 録音部

フォーマット : 48 kHz 16 bit WAV モノラル 録音ファイル登録数 : 最大 999

## ■ 音源ファイル

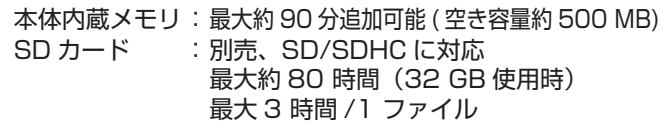

## ■ 操作部

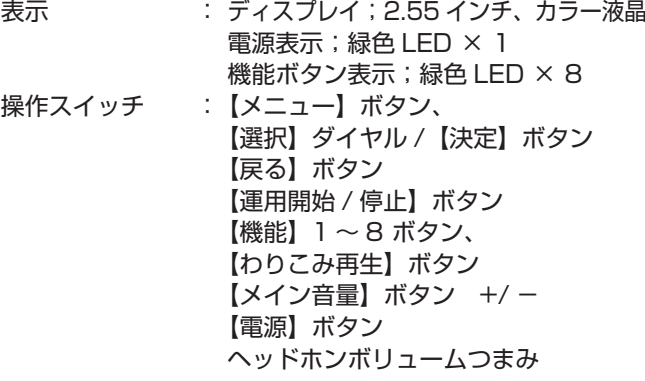

## ■ 付属品・添付物

保証書× 1 取扱説明書 (本書) × 1 取扱説明書 (設置編) × 1 3P コネクター端子台 (3.5 mm ピッチ ) × 4 3P コネクター端子台 (5.08 mm ピッチ ) × 1 10P コネクター端子台 (3.5 mm ピッチ ) × 2 フット× 4 AC アダプター× 1 電源コード× 1 ワイヤークランプ× 1

## ■ 外形寸法図 (単位: mm)

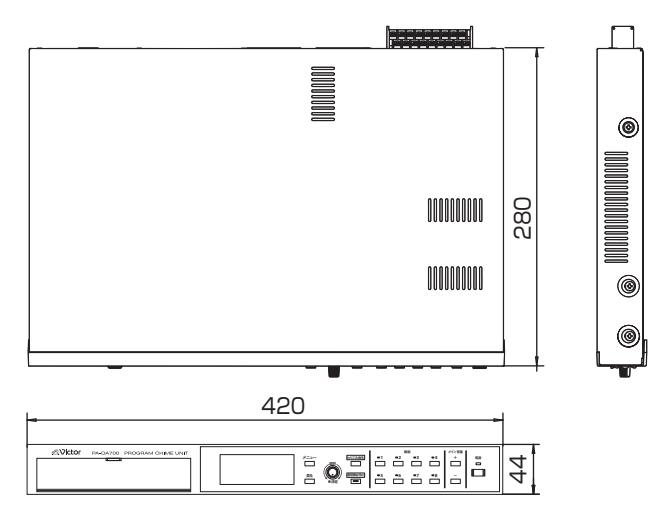

- ※ 本機の仕様および外観は、改善のため予告なく変更するこ とがあります。
- 本機は『高調波電流規格 JIS C61000-3-2 適合品』です。

# 索引

#### 英数字

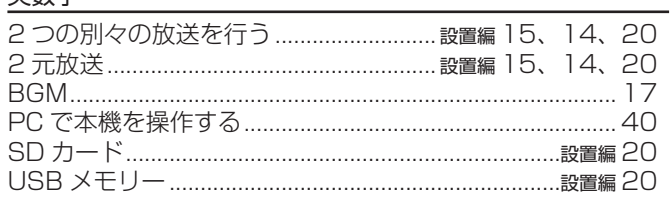

#### $\overline{\mathcal{D}}$

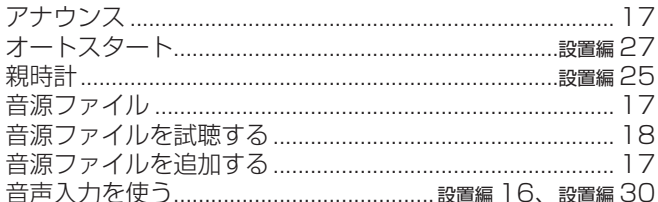

#### か

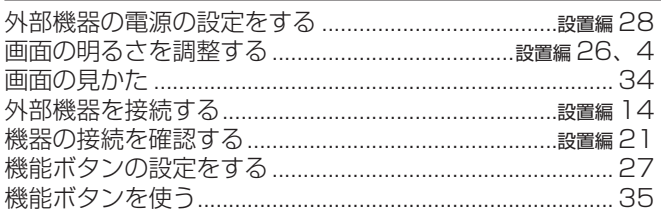

#### さ

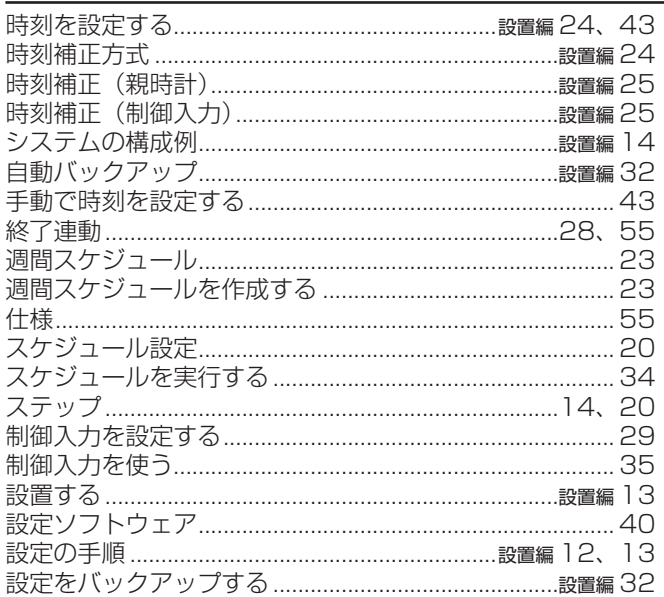

### た

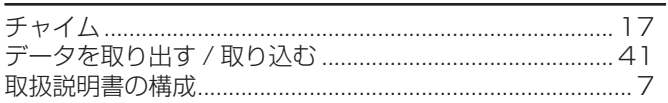

# 

#### は

な

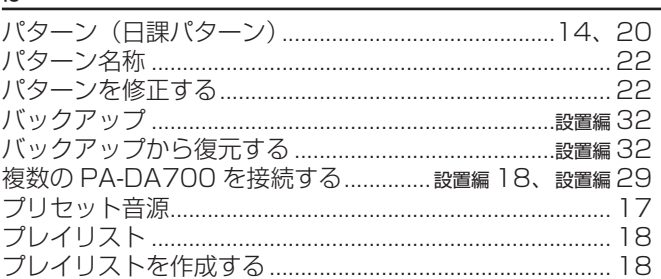

## $\overline{\Xi}$

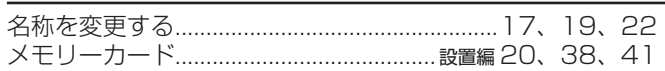

#### ゃ

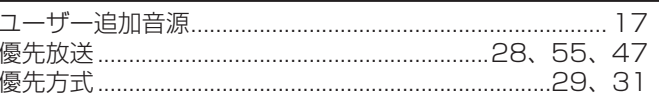

## $\overline{5}$

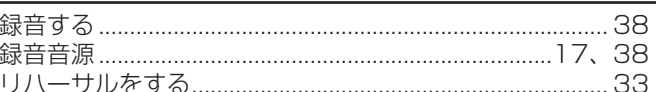

#### <u>わ</u>

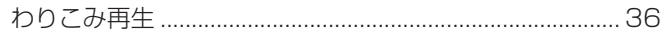

# Memo

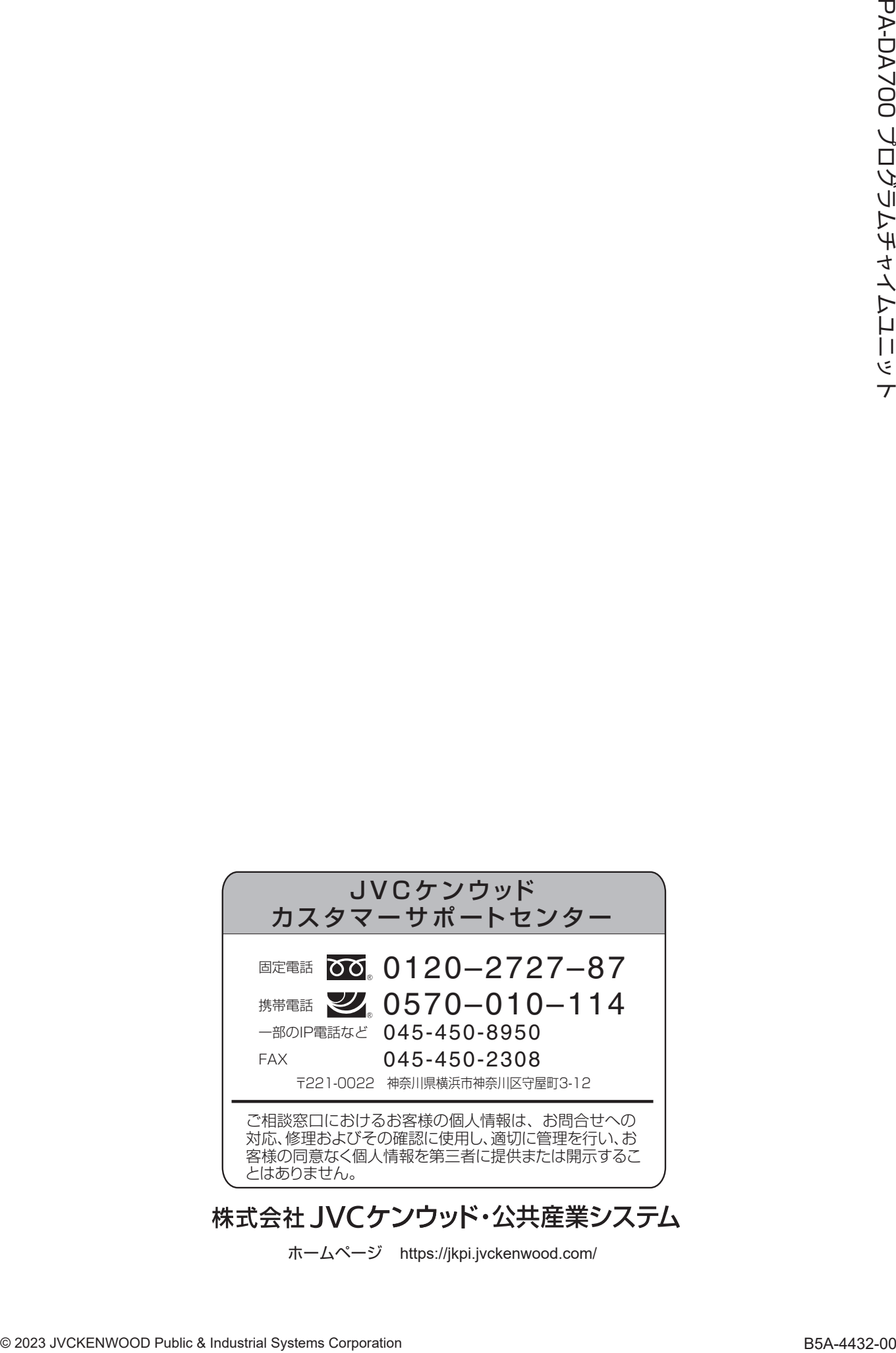

ホームページ https://jkpi.jvckenwood.com/ ホームページ <https://jkpi.jvckenwood.com/>